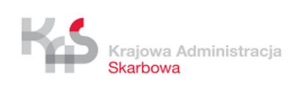

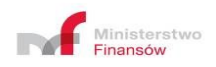

# *PODRĘCZNIK UŻYTKOWNIKA CENTRALNEGO REJESTRU BENEFICJENTÓW RZECZYWISTYCH*

**Izba Administracji Skarbowej w Bydgoszczy styczeń 2020 r.**

Strona 1/52

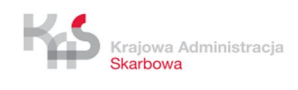

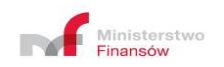

# **Spis treści**

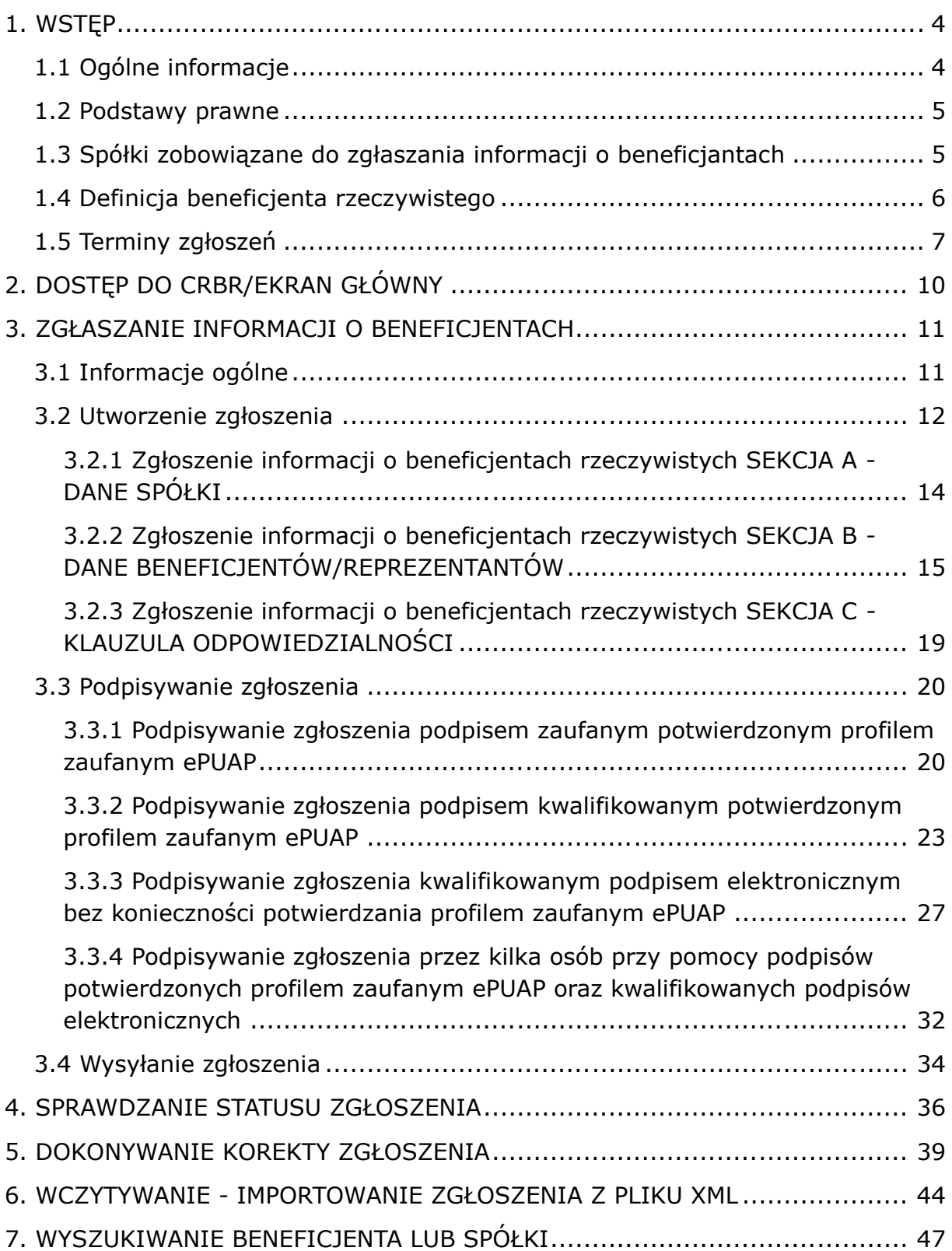

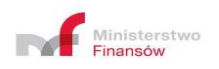

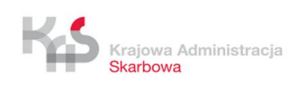

# **Wykaz użytych skrótów**

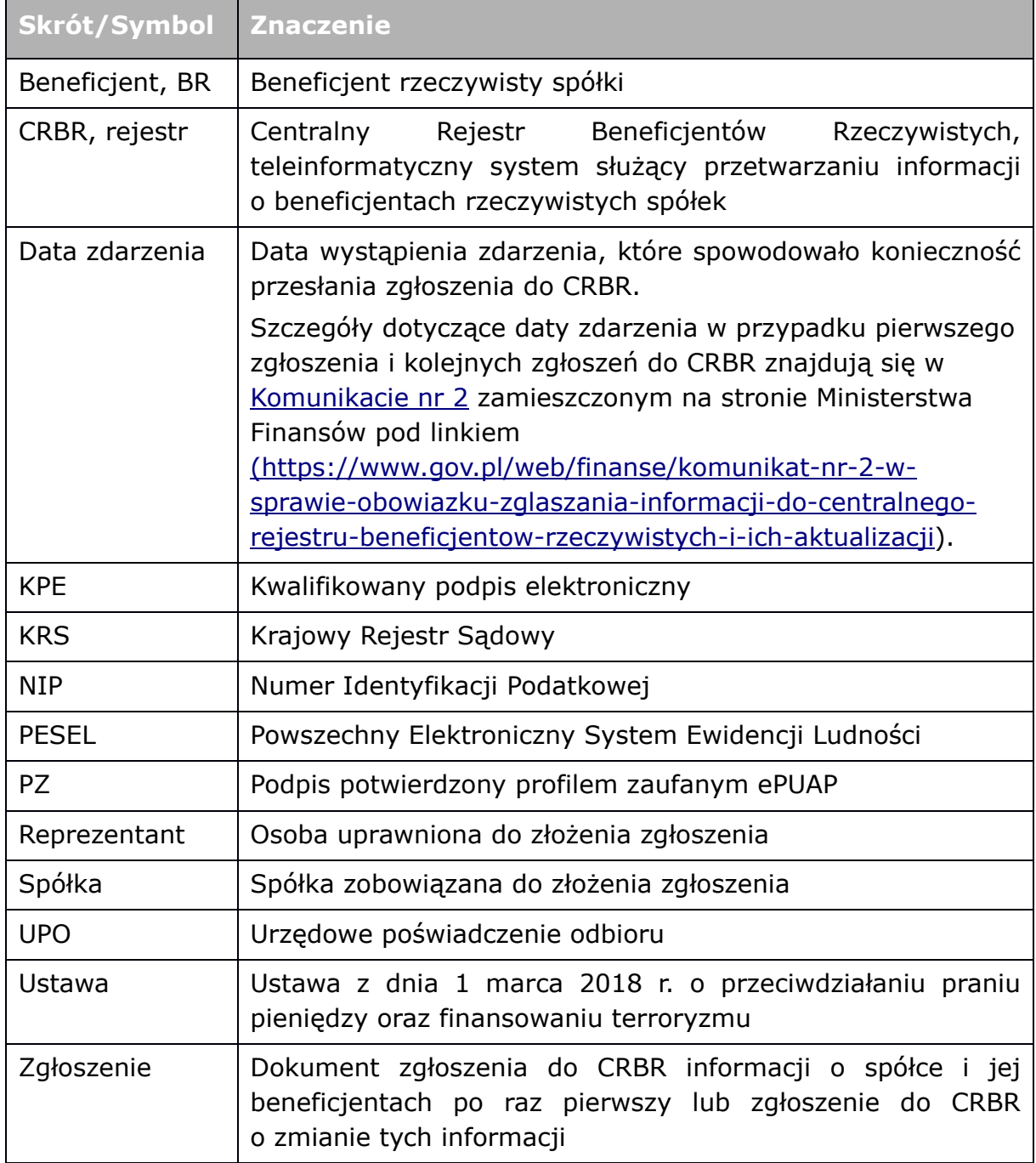

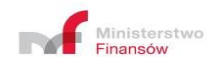

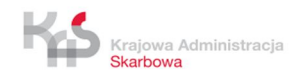

# **1. WSTĘP**

# **1.1 Ogólne informacje**

W dniu 12 kwietnia 2018 r. opublikowano w Dzienniku Ustaw pod pozycją 723 ustawę z dnia 1 marca 2018 r. o przeciwdziałaniu praniu pieniędzy oraz finansowaniu terroryzmu, która uchyliła dotychczasową ustawę z dnia 16 listopada 2000 r. o przeciwdziałaniu praniu pieniędzy i finansowaniu terroryzmu. Ustawa weszła w życie z dniem 13 lipca 2018 r. Wprowadzenie nowych regulacji miało m.in. na celu dostosowanie polskich przepisów do dyrektywy Parlamentu Europejskiego i Rady (UE) 2015/849 z dnia 20 maja 2015 r. w sprawie zapobiegania wykorzystywaniu systemu finansowego do prania pieniędzy lub finansowania terroryzmu, zmieniającą rozporządzenie Parlamentu Europejskiego i Rady (UE) nr 648/2012 i uchylającą dyrektywę Parlamentu Europejskiego i Rady 2005/60/WE oraz dyrektywę Komisji 2006/70/WE (Dz. Urz. UE L 141 z 05.06.2015, str. 73).

Na podstawie ustawy utworzono system teleinformatyczny - Centralny Rejestr Beneficjentów Rzeczywistych (CRBR). Rejestr uruchomiono 13 października 2019 r. Rejestr jest jawny a zgromadzone informacje o beneficjentach rzeczywistych są udostępniane nieodpłatnie. CRBR pozwala zgłosić beneficjentów i reprezentantów spółki oraz pobrać UPO potwierdzające fakt zgłoszenia, a także pobrać informację o beneficjentach rzeczywistych należących do spółki z określonym numerem identyfikacji podatkowej (NIP) albo informacji o spółkach, w których osoba o wskazanym numerze PESEL lub imieniu, nazwisku i dacie urodzenia (dla osób nieposiadających numeru PESEL) jest beneficjentem rzeczywistym.

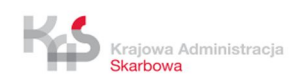

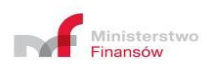

# **1.2 Podstawy prawne**

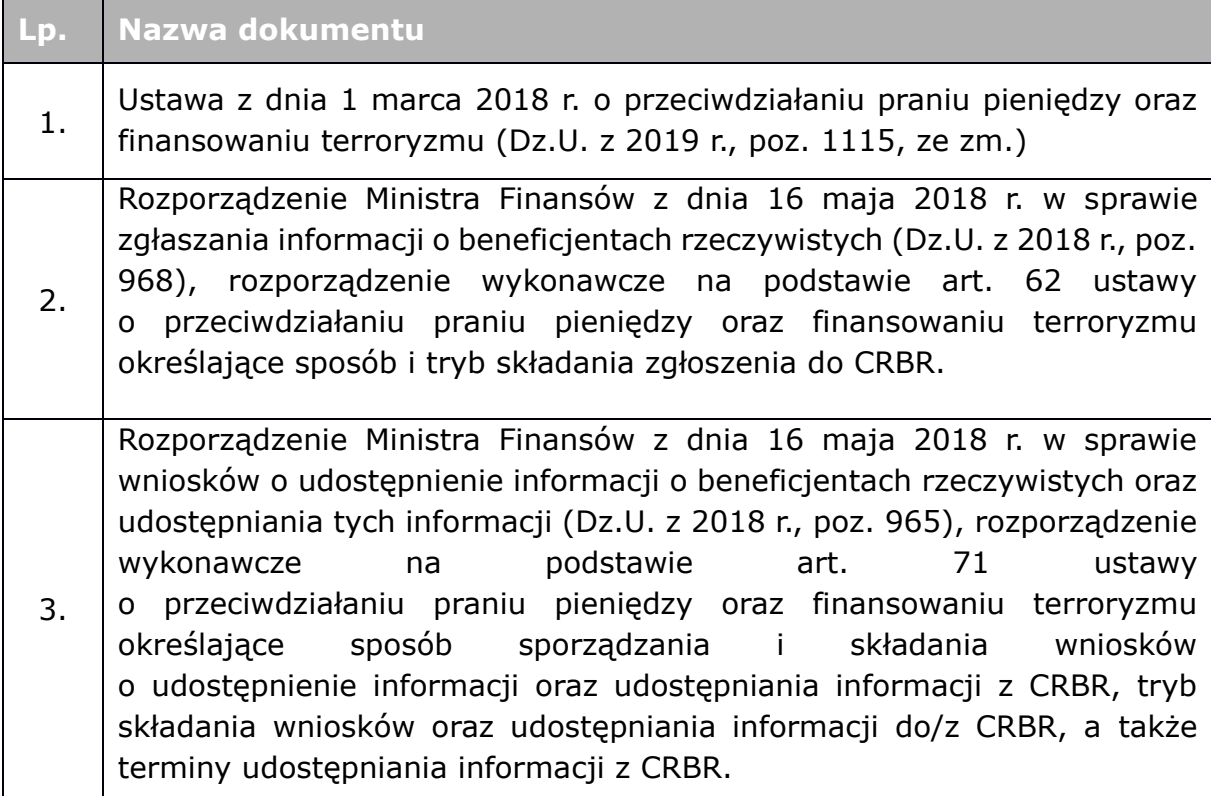

### **1.3 Spółki zobowiązane do zgłaszania informacji o beneficjantach**

Do zgłaszania informacji o beneficjentach rzeczywistych i ich aktualizacji zobowiązane są spółki:

- **akcyjna**, z wyjątkiem spółek publicznych w rozumieniu ustawy z dnia 29 lipca 2005 r. o ofercie publicznej i warunkach wprowadzania instrumentów finansowych do zorganizowanego systemu obrotu oraz o spółkach publicznych $1$  (kod 116<sup>2</sup>),
- **z ograniczoną odpowiedzialnością** (kod 117),
- **jawna** (kod 118),
- **komandytowa** (kod 120),
- **komandytowo-akcyjna** (kod 121),

-

<sup>1</sup> *Dz.U. z 2019 r., poz. 623, ze zm.*

<sup>2</sup> *Kod według Rozporządzenia Rady Ministrów z dnia 30 listopada 2015 r. w sprawie sposobu i metodologii prowadzenia i aktualizacji krajowego rejestru urzędowego podmiotów gospodarki narodowej, wzorów wniosków, ankiet i zaświadczeń (Dz.U. z 2015 r., poz. 2009, ze zm.).*

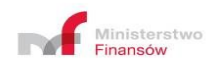

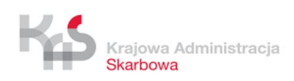

### **prosta spółka akcyjna** (od 1 marca 2020 r.).

Zgłoszeniu podlegają dane identyfikacyjne ww. spółek (tj. nazwa (firma), forma organizacyjna, siedziba, numer w KRS, NIP) oraz dane identyfikacyjne beneficjenta rzeczywistego i członka organu lub wspólnika uprawnionego do reprezentowania tych spółek (imię i nazwisko, obywatelstwo, państwo zamieszkania, numer PESEL, a w przypadku jego braku data urodzenia, informacja o wielkości i charakterze udziału lub uprawnieniach przysługujących beneficjentowi rzeczywistemu). Zgłoszenia danych do CRBR dokonuje osoba/y uprawniona/e do reprezentacji spółki.

### **1.4 Definicja beneficjenta rzeczywistego**

**Beneficjent rzeczywisty** - osoba fizyczna lub osoby fizyczne sprawujące bezpośrednio lub pośrednio kontrolę nad klientem poprzez posiadane uprawnienia, które wynikają z okoliczności prawnych lub faktycznych, umożliwiające wywieranie decydującego wpływu na czynności lub działania podejmowane przez klienta, lub osobę fizyczną lub osoby fizyczne, w imieniu których są nawiązywane stosunki gospodarcze lub przeprowadzana jest transakcja okazjonalna, w tym:

- a) w przypadku klienta będącego osobą prawną inną niż spółka, której papiery wartościowe są dopuszczone do obrotu na rynku regulowanym podlegającym wymogom ujawniania informacji wynikającym z przepisów prawa Unii Europejskiej lub odpowiadającym im przepisom prawa państwa trzeciego:
	- osobę fizyczną będącą udziałowcem lub akcjonariuszem klienta, której przysługuje prawo własności **więcej niż** 25% ogólnej liczby udziałów lub akcji tej osoby prawnej,
	- osobę fizyczną dysponującą **więcej niż** 25% ogólnej liczby głosów w organie stanowiącym klienta, także jako zastawnik albo użytkownik, lub na podstawie porozumień z innymi uprawnionymi do głosu,
	- osobę fizyczną sprawującą kontrolę nad osobą prawną lub osobami prawnymi, którym łącznie przysługuje prawo własności **więcej niż** 25% ogólnej liczby udziałów lub akcji klienta, lub łącznie dysponującą **więcej niż** 25% ogólnej liczby głosów w organie klienta, także jako zastawnik albo użytkownik, lub na podstawie porozumień z innymi uprawnionymi do głosu,
	- osobę fizyczną sprawującą kontrolę nad klientem poprzez posiadanie w stosunku do tej osoby prawnej uprawnień, o których mowa w art. 3 ust. 1 pkt 37 ustawy z dnia 29 września 1994 r. o rachunkowości<sup>3</sup>, lub

-

<sup>3</sup> *Dz.U. z 2019 r., poz. 351, ze zm.*

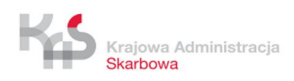

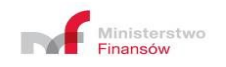

- osobę fizyczną zajmującą wyższe stanowisko kierownicze w przypadku udokumentowanego braku możliwości ustalenia lub wątpliwości co do tożsamości osób fizycznych określonych w tiret pierwsze, drugie, trzecie i czwarte oraz w przypadku niestwierdzenia podejrzeń prania pieniędzy lub finansowania terroryzmu,
- b) w przypadku klienta będącego trustem:
	- założyciela,
	- powiernika,
	- nadzorcę, jeżeli został ustanowiony,
	- beneficjenta,
	- inną osobę sprawującą kontrolę nad trustem,
- c) w przypadku klienta będącego osobą fizyczną prowadzącą działalność gospodarczą, wobec którego nie stwierdzono przesłanek lub okoliczności mogących wskazywać na fakt sprawowania kontroli nad nim przez inną osobę fizyczną lub osoby fizyczne, przyjmuje się, że taki klient jest jednocześnie beneficjentem rzeczywistym.

### **1.5 Terminy zgłoszeń**

Informacje zgłaszane są do CRBR nieodpłatnie za pomocą środków komunikacji elektronicznej, nie później niż w terminie 7 dni roboczych od dnia wpisu spółki do KRS, a w przypadku zmiany przekazanych już informacji - w terminie 7 dni roboczych od ich zmiany.

Podmioty, które były już wpisane do KRS przed 13 października 2019 r., są zobowiązane do zgłoszenia wymaganych informacji w terminie 6 miesięcy od dnia wejścia w życie przepisów dotyczących rejestru (czyli przed upływem 13 kwietnia 2020 r.)

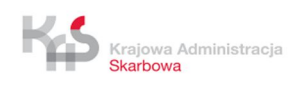

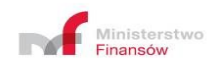

**Część zmian jest ważna w momencie ich podjęcia** (wpis deklaratoryjny), część **z momentem zarejestrowania zmian w Krajowym Rejestrze Sądowym** (wpis konstytutywny):

a) **wpis konstytutywny** do KRS musi wynikać wyraźnie z przepisu prawa lub wynikać w sposób pośredni (nie jest wymieniony bezpośrednio jako mający charakter konstytutywny, jednakże do zmiany wymagane jest przeprowadzenie zmiany umowy spółki).

#### *Przykład:*

- *– zmiana siedziby spółki (miasta),*
- *– zmiana firmy (nazwy) spółki,*
- *– podwyższenie lub obniżenie kapitału zakładowego spółki,*
- *– zmiana sposobu reprezentacji spółki,*
- *– poszerzenie PKD,*
- *– rozwiązanie spółki.*
- b) **wpis deklaratoryjny** czyli wpis ważny od momentu jego dokonania (np. podjęcia uchwały). Jeśli szczególny przepis prawa nie wskazuje jednoznacznie, że dana czynność jest skuteczna prawnie dopiero od momentu jej zarejestrowania w KRS to taki wpis będzie wpisem deklaratoryjnym.

#### *Przykład:*

- *– zmiana składu zarządu, zmiana składu rady nadzorczej,*
- *– powołanie prokurenta, zmiana danych adresowych członka zarządu, zbycia udziału, zastawienia udziału,*
- *– zmiana wspólników spółki, czyli zbycie udziałów, a także zastawienie udziału,*
- *– zawieszenie lub wznowienie przez spółkę działalności gospodarczej.*

**Zatem zmiany przekazanych informacji do Centralnego Rejestru Beneficjentów Rzeczywistych zgłoś w terminie 7 dni od ich zmiany:** 

- *–* **w przypadku zmian mających charakter konstytutywny od ich wpisania do Krajowego Rejestru Sądowego,**
- *–* **w przypadku zmian mających charakter deklaratoryjny od momentu ich podjęcia.**

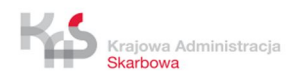

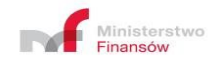

Po stwierdzeniu oczywistej omyłki w złożonym zgłoszeniu, niezwłocznie ją skoryguj, jednak nie później niż w terminie 3 dni roboczych od dnia stwierdzenia omyłki.

W przypadku stwierdzenia przez organ właściwy w sprawach rejestru, że zgłoszenie zostało złożone z naruszeniem art. 58-61 ustawy lub zawiera oczywiste omyłki, musisz złożyć ponownie zgłoszenie, w terminie 3 dni roboczych od dnia wpływu albo udostępnienia żądania ponownego złożenia zgłoszenia przekazanego w formie pisemnej przez organ właściwy w sprawach rejestru.

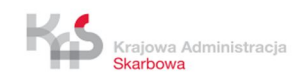

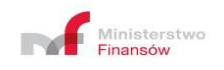

# **2. DOSTĘP DO CRBR/EKRAN GŁÓWNY**

Centralny Rejestr Beneficjentów Rzeczywistych dostępny jest na stronie internetowej:

https://crbr.podatki.gov.pl/

Zalecane przeglądarki:

- Internet Explorer w wersji 10 i wyższej,
- Firefox w wersji 69 i wyższej,
- Chrome w wersji 77 i wyższej,
- Safari w wersji 13.0.3 i wyższej.

Po wpisaniu wyżej wymienionego adresu strony internetowej wyświetlony zostanie ekran główny:

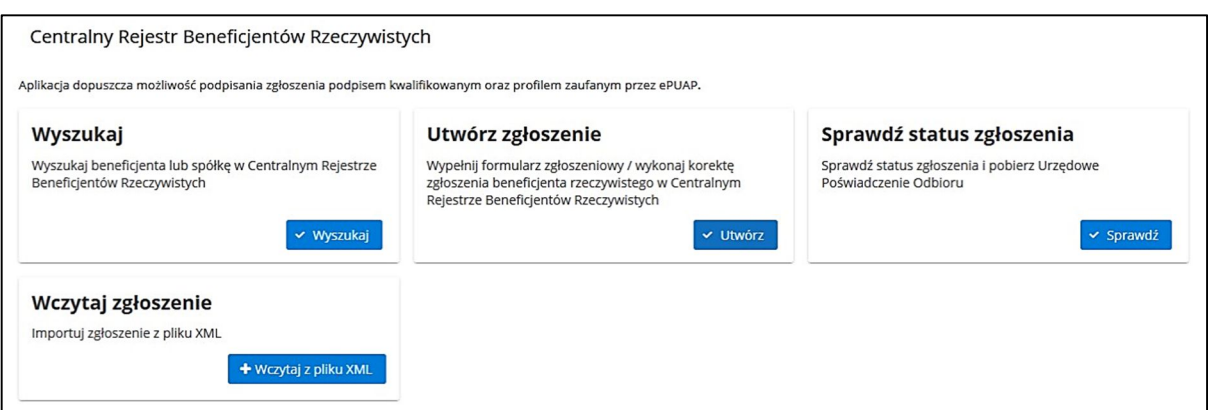

**Rysunek 1 Ekran główny**

Na ekranie głównym istnieje możliwość:

- wyszukania beneficjenta lub spółki w CRBR,
- utworzenia zgłoszenia (wypełnienia formularza zgłoszeniowego beneficjenta w CRBR) lub dokonania korekty zgłoszenia,
- sprawdzenia statusu zgłoszenia,
- zaimportowania zgłoszenia wcześniej zapisanego w pliku XML.

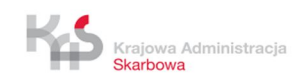

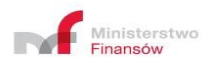

# **3. ZGŁASZANIE INFORMACJI O BENEFICJENTACH**

# **3.1 Informacje ogólne**

Zgłoszenie jest składane za pośrednictwem strony internetowej. Każde zgłoszenie zawiera informację o spółce i powiązaną z nią listę informacji o beneficjentach i reprezentantach. Zgłoszenie musi być kompletne. Oznacza to, że nie dopuszcza się "częściowej" rejestracji zgłoszenia.

Podstawową cechą zgłoszenia jest **Data zdarzenia**, rozumiana jako data, od której powstał obowiązek zgłoszenia.

Dla spółek zarejestrowanych w KRS przed 13 października 2019 r., w przypadku rejestracji pierwszego zgłoszenia, za datę zgłoszenia uznaje się datę dokonania zgłoszenia w CRBR, a nie datę wejścia w życie ustawy.

Dla danej spółki (NIP) we wskazanej **Dacie zdarzenia** może występować tylko jedno (najpóźniej zarejestrowane) zgłoszenie będące przedmiotem jakiegokolwiek przetwarzania i/lub udostępniania. Jeżeli zgłoszenie z wprowadzoną na formatce **Datą zdarzenia** dla danej spółki (NIP) już występuje w CRBR, to wprowadzane w tej dacie dane będą traktowane jako korekta omyłki występującej w zgłoszeniu. Nie można korygować **Daty zdarzenia oraz nr NIP** ani wycofać zapisanego zgłoszenia.

Każda zmiana informacji o spółce i/lub jej beneficjentach może być zrealizowana poprzez dodanie kolejnego zgłoszenia lub dokonanie korekty w ramach danego zgłoszenia jeśli wystąpiło w tej samej dacie.

Ważne jest, aby zgłoszenia były dokonywane chronologicznie, ponieważ każde zgłoszenie z następującą po sobie nową datą zdarzenia stanowi odrębny wpis. W celu ułatwienia edycji nowego zgłoszenia podstawione są dane dotyczące beneficjentów rzeczywistych wykazanych w poprzednim zgłoszeniu (z wyjątkiem sytuacji, gdy zmienia się formę organizacyjną spółki).

#### *Przykład:*

*Reprezentant "Przykładowa sp. z o.o." w dniu 31.12.2019 r. zamierza zgłosić do CRBR dane spółki oraz jej beneficjentów z dwiema datami zdarzenia. W spółce na dzień 24.12.2019 r. beneficjentami rzeczywistymi były 3 osoby (pan A.A., pan B.B., pan C.C.) w dniu 31.12.2019 r. sytuacja się zmieniła i do 3 beneficjentów dołączyło kolejnych 2 (pani D.D. i pani E.E.).*

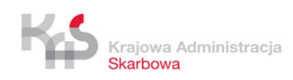

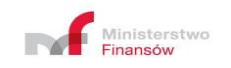

*Jeżeli reprezentant spółki dokona zgłoszenia w pierwszej kolejności z datą zdarzenia 31.12.2019 r., wprowadzając dane 2 beneficjentów (pani D.D. i pani E.E.), następnie doda zgłoszenie z datą zdarzenia 24.12.2019 r., wprowadzając dane 3 beneficjentów (pana A.A., pana B.B., pana C.C.) w wyniku wyszukiwania w dniu 1.01.2020 r. aktualnymi beneficjentami spółki będą tylko panie D.D. i E.E. z wpisu 31.12.2019 r.* 

*Jeśli reprezentant firmy chce, aby na dzień 1.01.2020 r. było widocznych 5 beneficjentów musi do zgłoszenia z datą zdarzenia 31.12.2019 r. dopisać również beneficjentów zgłoszonych z datą zdarzenia 24.12.2019 r.*

*Ta sytuacja nie wystąpi jeżeli reprezentant dokona zgłoszenia w pierwszej kolejności z datą zdarzenia 24.12.2019 r. Przy próbie zgłoszenia z datą zdarzenia 31.12.2019 r. dane 3 beneficjentów (A.A., B.B., C.C.) będą automatycznie podstawione i po dopisaniu 2 nowych beneficjentów (D.D. i E.E.) wszyscy zostaną uwidocznieni w wynikach wyszukiwania na dzień 1.01.2020 r.*

# **3.2 Utworzenie zgłoszenia**

W celu utworzenia nowego zgłoszenia na ekranie głównym wybierz przycisk **Utwórz**.

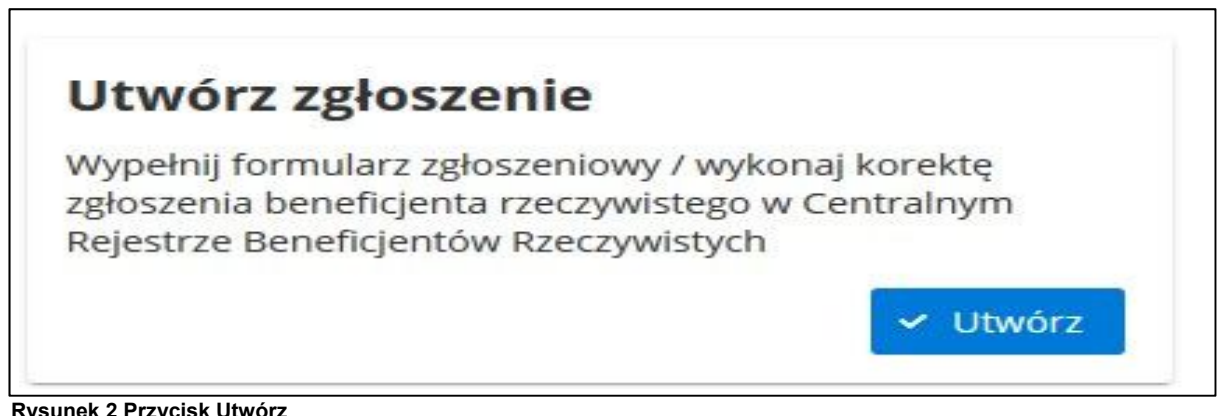

**Rysunek 2 Przycisk Utwórz**

W kolejnym kroku wpisz numer NIP oraz z rozwijalnej listy wybierz formę organizacyjną spółki.

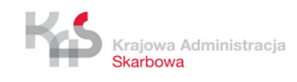

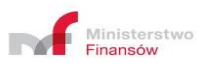

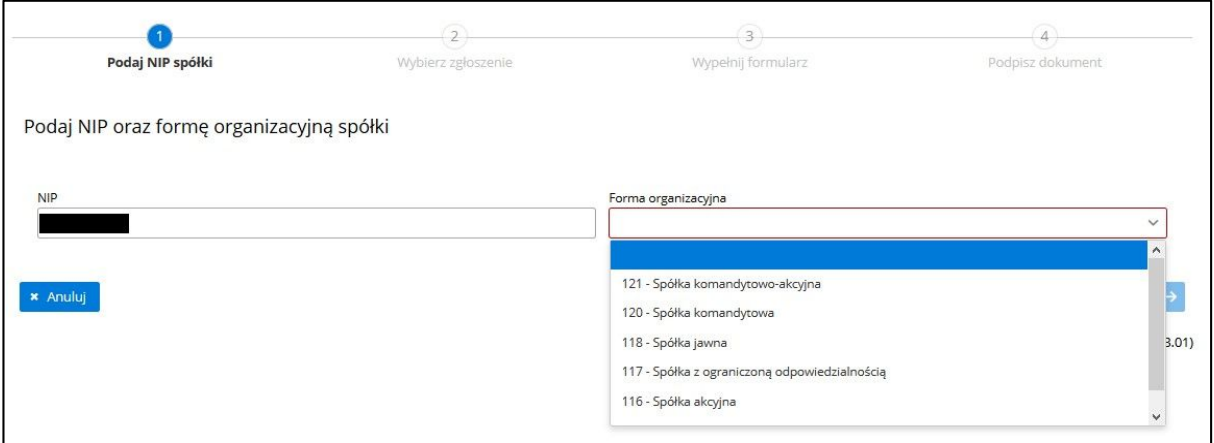

**Rysunek 3 Podanie numeru NIP oraz formy organizacyjnej spółki**

Po określeniu powyższych danych wybierz przycisk **Dalej.**

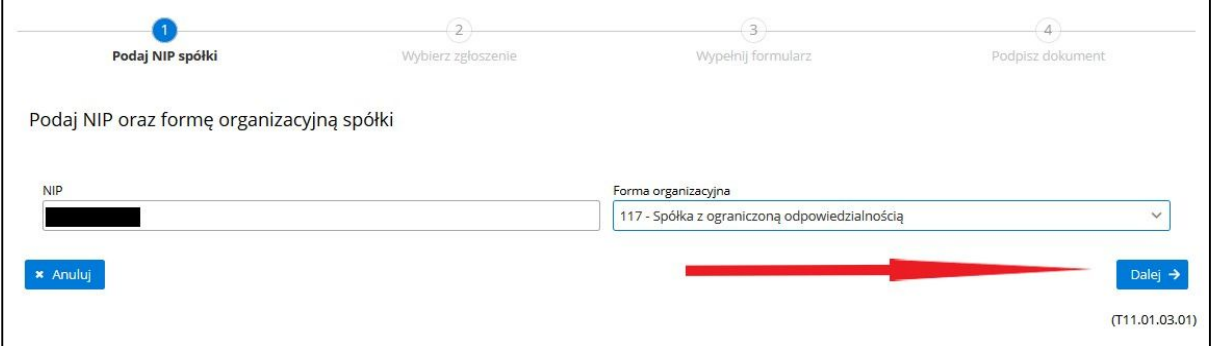

**Rysunek 4 Przycisk Dalej**

W wyświetlonym ekranie w polu **Data zdarzenia** określ datę zdarzenia, a następnie wybierz przycisk **Utwórz nowe zgłoszenie**.

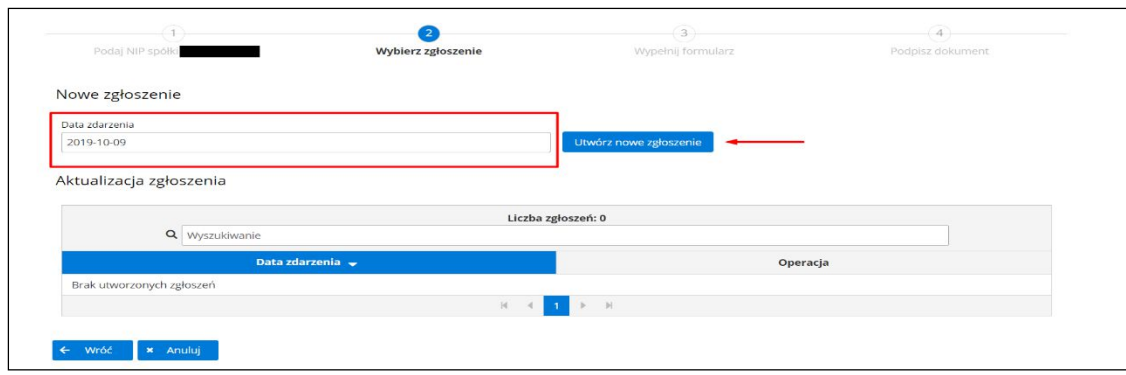

**Rysunek 5 Data zdarzenia/przycisk Utwórz nowe zgłoszenie**

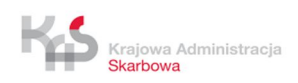

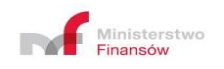

#### W wyniku wyboru wyświetlony zostanie formularz: **ZGŁOSZENIE INFORMACJI O BENEFICJENTACH RZECZYWISTYCH**.

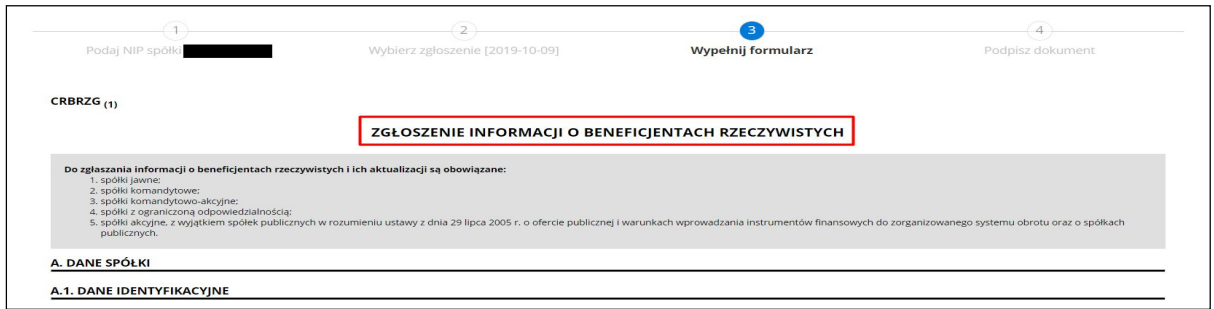

**Rysunek 6 Formularz – ZGŁOSZENIE INFORMACJI O BENEFICJENTACH RZECZYWISTYCH**

### **3.2.1 Zgłoszenie informacji o beneficjentach rzeczywistych SEKCJA A - DANE SPÓŁKI**

Na wyświetlonym ekranie uzupełnij pola dotyczące spółki.

#### W sekcji **A.1. DANE IDENTYFIKACYJNE:**

- **KRS**
- **Nazwa**

W sekcji **A.2. AKTUALNY ADRES SIEDZIBY:**

- **Miejscowość**
- **Kod pocztowy**
- **Ulica**
- **Nr domu**
- **Nr lokalu**

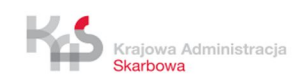

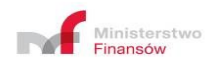

# **3.2.2 Zgłoszenie informacji o beneficjentach rzeczywistych SEKCJA B - DANE BENEFICJENTÓW/REPREZENTANTÓW**

Na wyświetlonym ekranie uzupełnij pola dotyczące beneficjenta/reprezentanta.

W sekcji **B.1. DANE IDENTYFIKACYJNE BENEFICJENTA/REPREZENTANTA:**

- **PESEL / Data urodzenia**
- **Pierwsze imię**
- **Imię drugie i kolejne**
- **Nazwisko**
- **Kraj obywatelstwa** (jeśli posiadasz obywatelstwa różnych państw wybierz jedno z nich)
- **Kraj zamieszkania**

W sekcji **B.2. INFORMACJA O UDZIAŁACH LUB UPRAWNIENIACH BENEFICJENTA/INFORMACJA O REPREZENTACJI:**

- **Charakter uprawnień przysługujących Beneficjentowi/informacja o reprezentacji** zaznaczając odpowiednie pole wyboru:
	- **Bezpośrednie uprawnienia właścicielskie**
		- **Rodzaj uprawnień właścicielskich**
		- **Wartość**
		- **Rodzaj uprzywilejowania/opis uprzywilejowania**
	- **- Pośrednie uprawnienia właścicielskie**
	- **- Inne uprawnienia**
	- **- Reprezentant**

Wprowadź dane co najmniej jednego reprezentanta i beneficjenta.

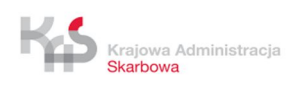

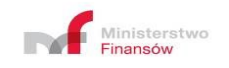

Zakładka dotycząca danej osoby do czasu uzupełnienia wszystkich wymaganych pól w częściach **B.1 i B.2** oznaczona jest czerwoną ramką z opisem "Pozycja błędna". Po wprowadzeniu danych w niezbędnym zakresie zmieni kolor na zielony z opisem "Pozycja poprawna".

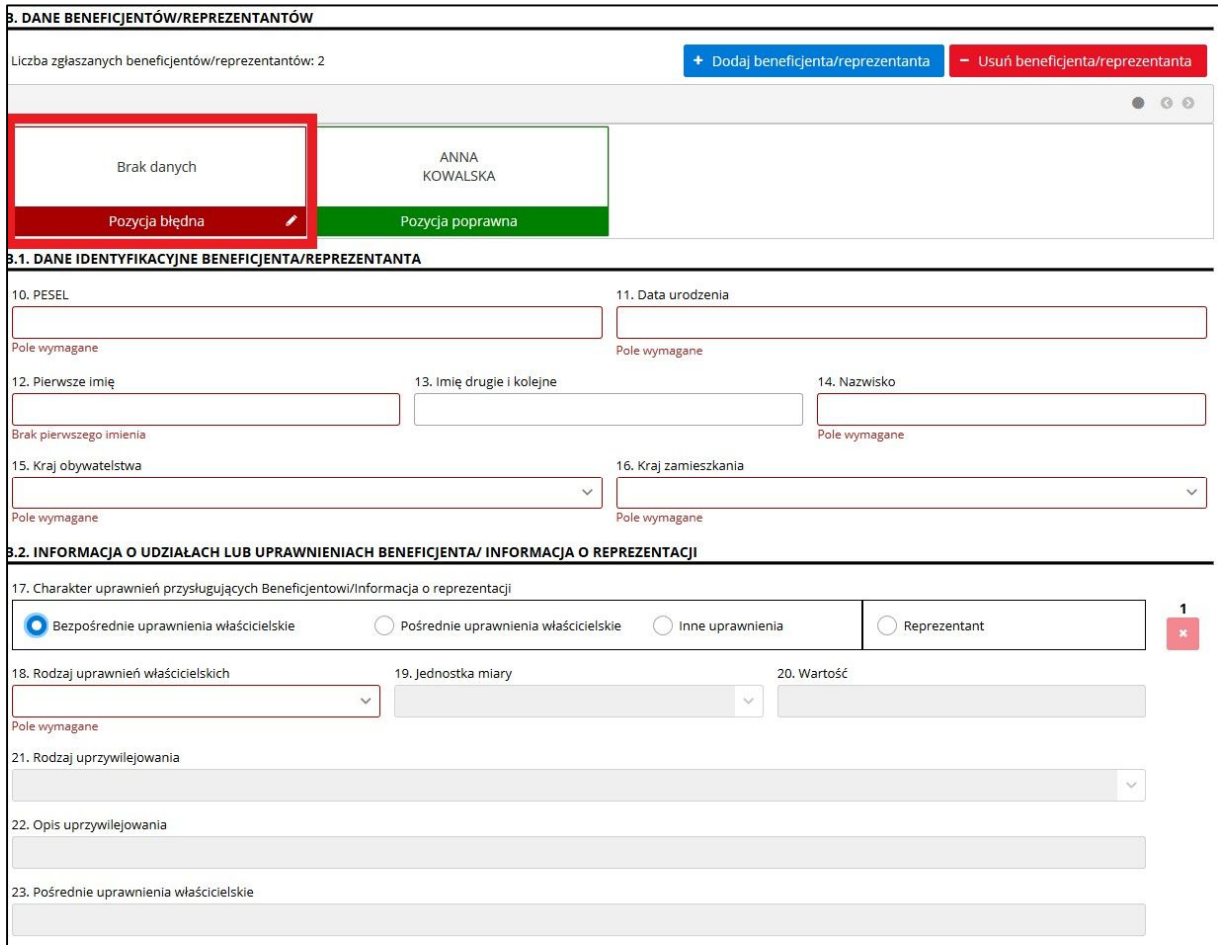

**Rysunek 7 Widok zakładki beneficjenta "Pozycja błędna"**

W przypadku zgłaszania informacji o więcej niż 1 osobie, w sekcji **B. DANE BENEFICJENTÓW/REPREZENTANTÓW** wybierz przycisk **Dodaj beneficjenta/reprezentanta** i uzupełnij dane w sekcji **B.1.** oraz **B.2.**

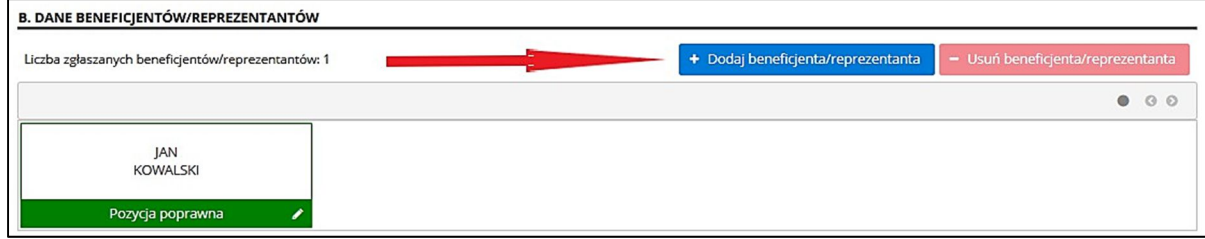

**Rysunek 8 Przycisk Dodaj beneficjenta**

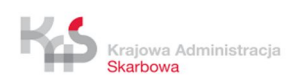

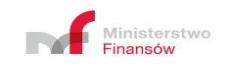

W przypadku zgłoszenia więcej niż 4 osób, w sekcji **B** aktywuje się okienko pozwalające na zmianę widoku informacji o zapisanych beneficjentach/reprezentantach, poprzez wybranie numeru strony.

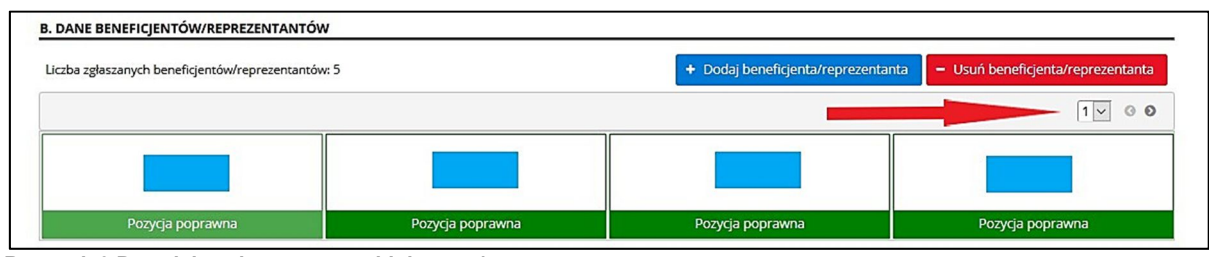

**Rysunek 9 Przycisk zmiany strony widoku str. 1**

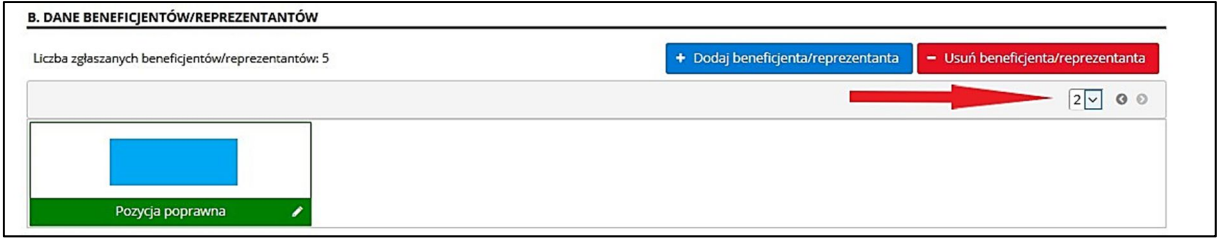

W sekcji **B.2. INFORMACJA O UDZIAŁACH LUB UPRAWNIENIACH BENEFICJENTA/INFORMACJA O REPREZENTACJI** poprzez wybór przycisku **Dodaj informacje o udziałach lub uprawnieniach beneficjenta/informację o reprezentacji** masz możliwość dodania danej osobie kolejnych informacji o udziałach lub uprawnieniach beneficjenta, lub reprezentacji.

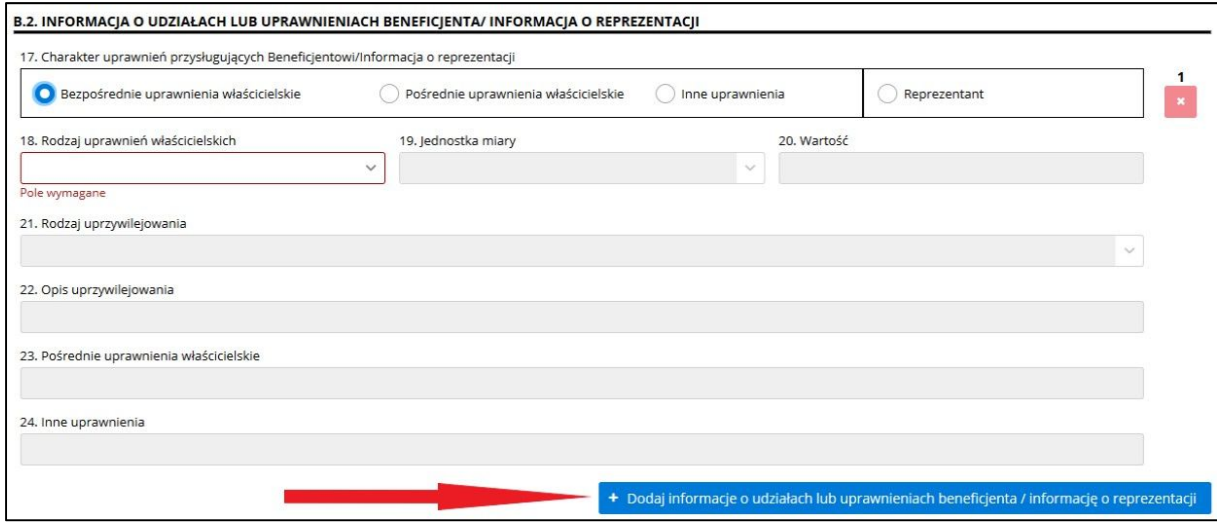

**Rysunek 11 Przycisk Dodaj informacje o udziałach lub uprawnieniach beneficjenta/informację o reprezentacji**

**Rysunek 10 Przycisk zmiany strony widoku str. 2**

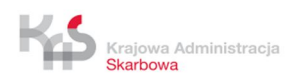

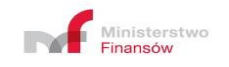

Jeżeli dodasz część z kolejnymi informacjami o udziałach lub uprawieniach beneficjenta/informację o reprezentacji nie możesz pozostawić jej bez wypełnienia, ponieważ zakładka danego beneficjenta będzie cały czas oznaczona czerwoną ramką z informacją "Pozycja błędna" (rysunek 7). Poprzez naciśnięcie przycisku **X** możesz usunąć wskazaną część z informacjami o przysługujących beneficjentowi udziałach, uprawnieniach lub reprezentacji.

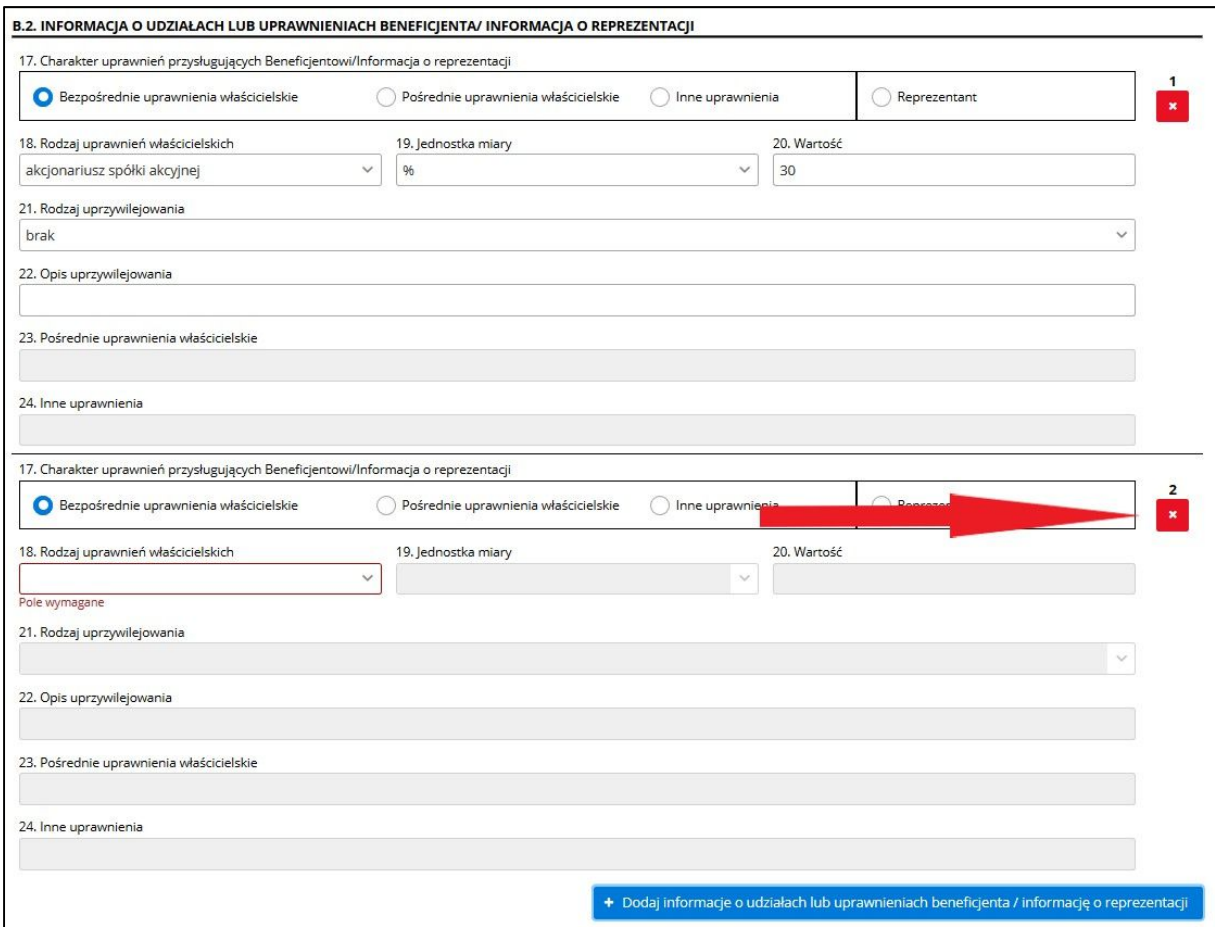

**Rysunek 12 Przycisk "X"** 

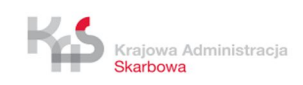

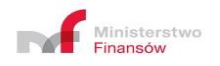

### **3.2.3 Zgłoszenie informacji o beneficjentach rzeczywistych SEKCJA C - KLAUZULA ODPOWIEDZIALNOŚCI**

Po uzupełnieniu w formularzu wszystkich wymagalnych pól w formularzu, zaznacz w sekcji **C**. **KLAUZULA ODPOWIEDZIALNOŚCI** obowiązkowe pole **JESTEM ŚWIADOMY ODPOWIEDZIALNOŚCI KARNEJ ZA ZŁOŻENIE FAŁSZYWEGO OŚWIADCZENIA**, a następnie wybierz przycisk **Dalej**.

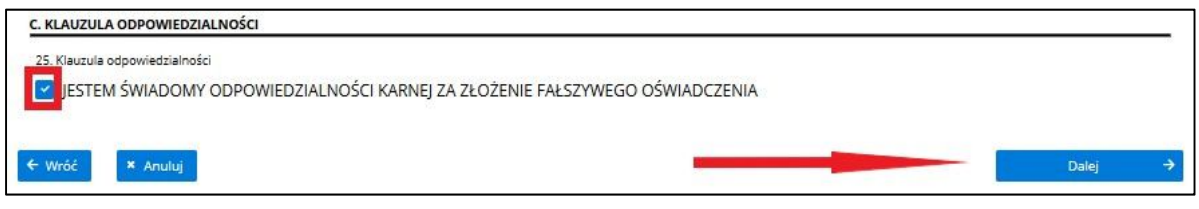

**Rysunek 13 Zaznaczenie pola JESTEM ŚWIADOMY ODPOWIEDZIALNOŚCI KARNEJ ZA ZŁOŻENIE FAŁSZYWEGO OŚWIADCZENIA i wybranie przycisku Dalej**

Po wybraniu przycisku **Dalej** wyświetlony zostanie ekran, na którym masz możliwość:

- anulowania wprowadzonych informacji poprzez wybranie przycisku **Anuluj**,
- zapisania wprowadzonych informacji w pliku XML poprzez wybranie przycisku **Zapisz do pliku XML**,
- edytowania wprowadzonych informacji poprzez wybranie przycisku **Edytuj**,
- podpisania dokumentu poprzez wybranie przycisku **Podpisz dokument**.

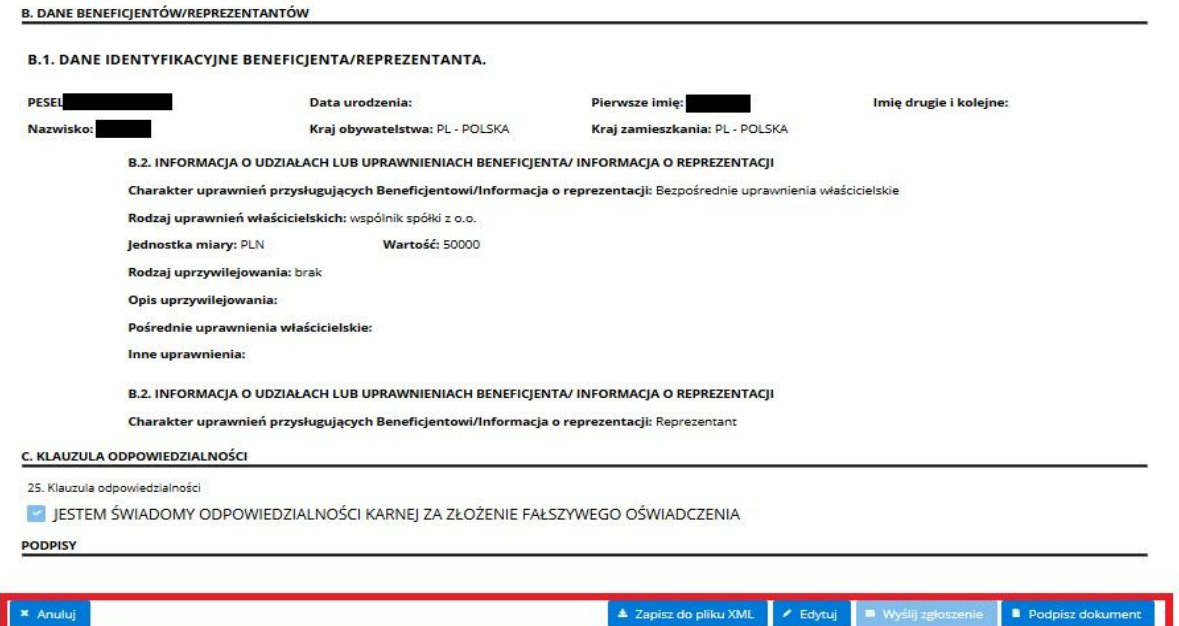

**Rysunek 14 Przyciski: Anuluj, Zapisz do pliku XML, Edytuj, Podpisz dokument**

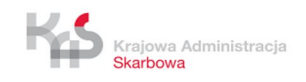

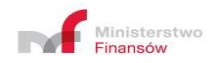

# **3.3 Podpisywanie zgłoszenia**

Funkcjonalności podpisania zgłoszenia zapewnione są poprzez integrację CRBR z profilem zaufanym ePUAP (www.pz.gov.pl). Profil zaufany ePUAP daje możliwość podpisania dokumentów przy pomocy podpisu zaufanego oraz podpisu kwalifikowanego.

CRBR umożliwia również podpisanie zgłoszenia kwalifikowanym podpisem elektronicznym bez potwierdzania podpisu profilem zaufanym ePUAP.

### **3.3.1 Podpisywanie zgłoszenia podpisem zaufanym potwierdzonym profilem zaufanym ePUAP**

W celu dokończenia procesu zgłaszania informacji o beneficientach musisz dokument podpisać, w tym celu wybierz przycisk **Podpisz dokument.**

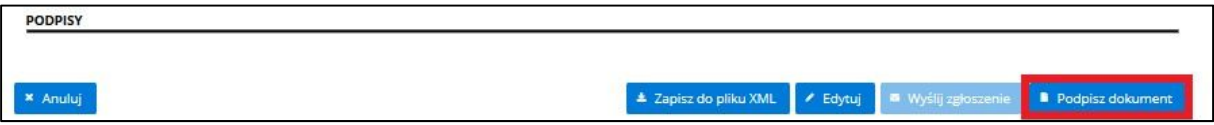

**Rysunek 15 Przycisk Podpisz dokument**

W wyniku wyboru zostaniesz przekierowany na stronę profilu zaufanego, gdzie w wyświetlonym oknie potwierdź komunikat.

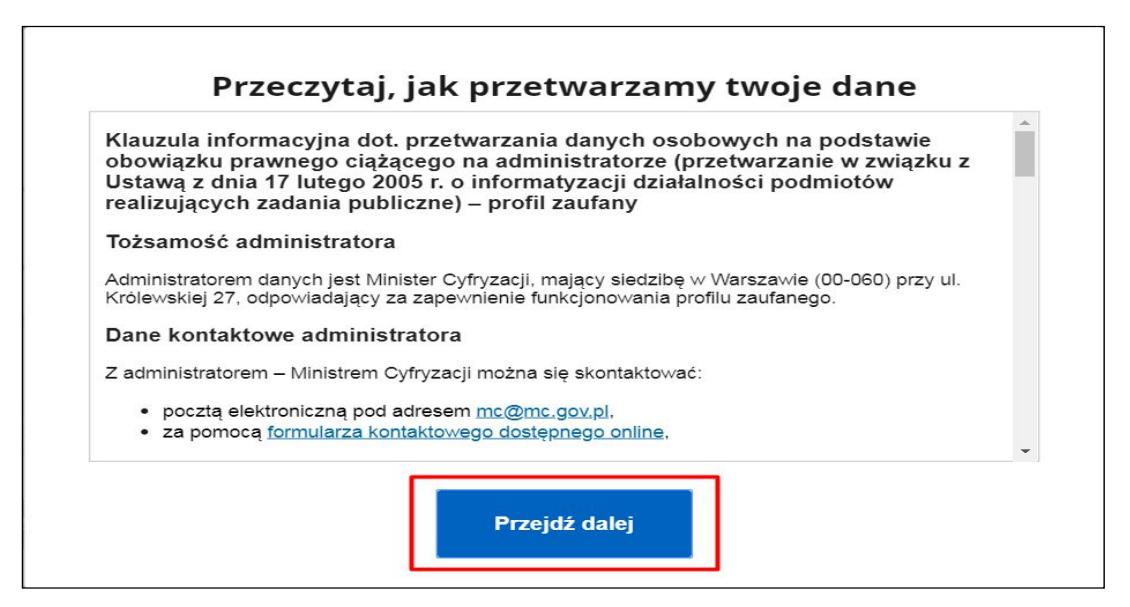

**Rysunek 16 Potwierdzenie Klauzuli informacyjnej dot. przetwarzania danych osobowych znajdującej się na stronie Profilu zaufanego**

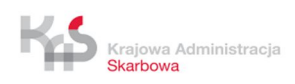

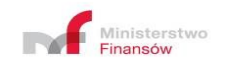

Proces podpisywania dokumentu o zgłoszeniu informacji o beneficjentach dokończ na stronie profilu zaufanego, logując się do profilu przy pomocy: loginu i hasła, banku lub innego dostawcy.

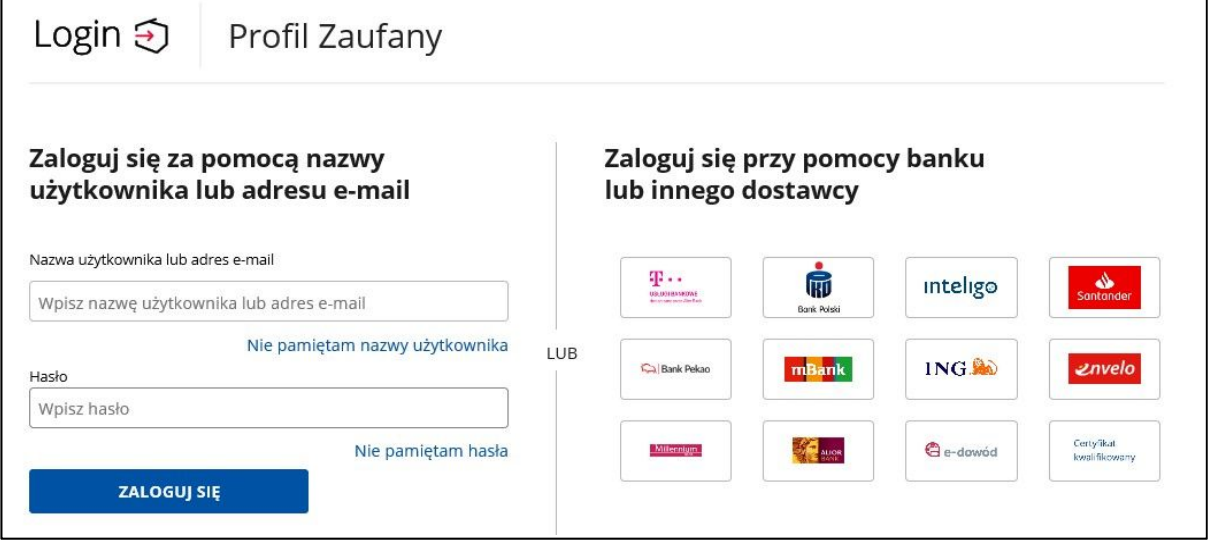

**Rysunek 17 Logowanie do profilu zaufanego**

Po zalogowaniu się do profilu zaufanego wybierz przycisk **Podpisz podpisem zaufanym.**

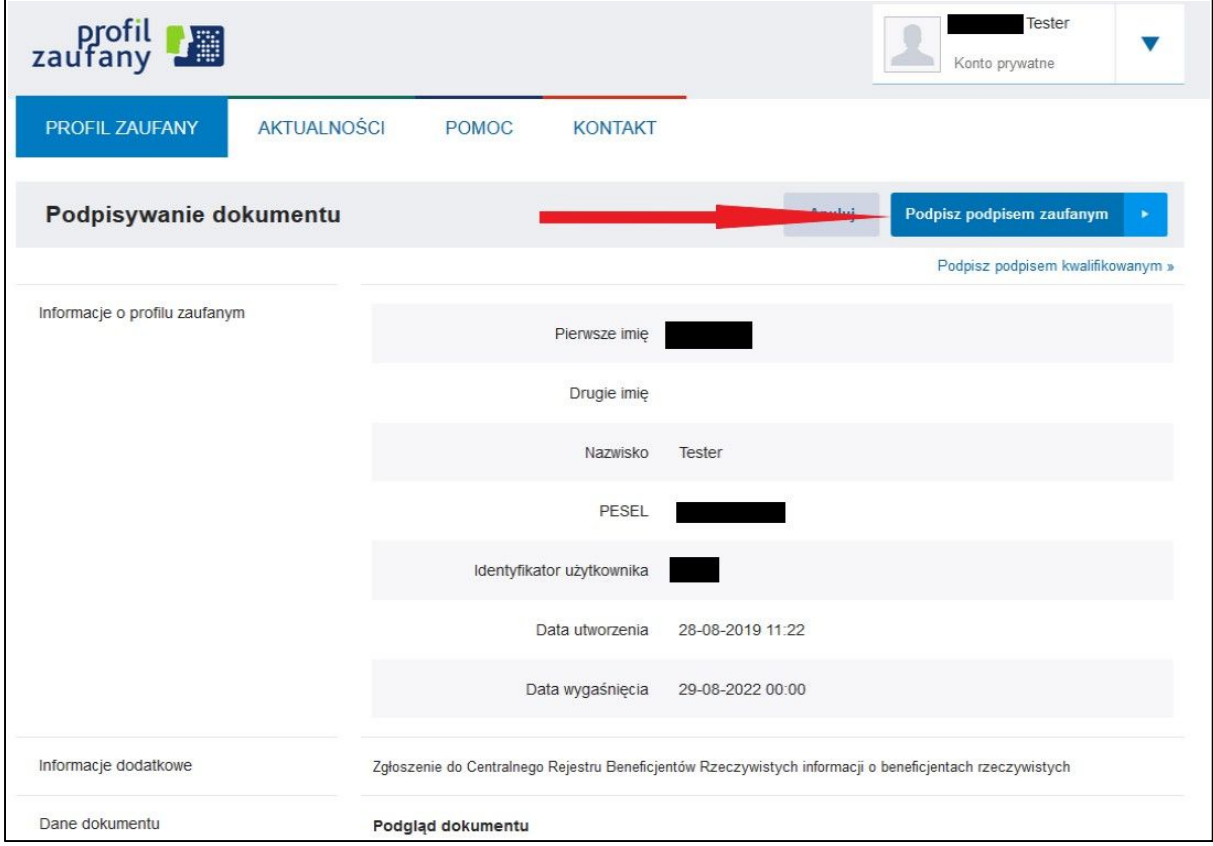

**Rysunek 18 Przycisk Podpisz podpisem zaufanym**

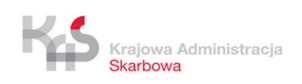

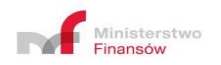

#### *Przykład:*

*Jeśli korzystasz z profilu zaufanego potwierdzonego w punkcie potwierdzającym, poświadcz podpisanie dokumentu przez wpisanie otrzymanego kodu autoryzacyjnego i naciśnięcie przycisku Potwierdź.*

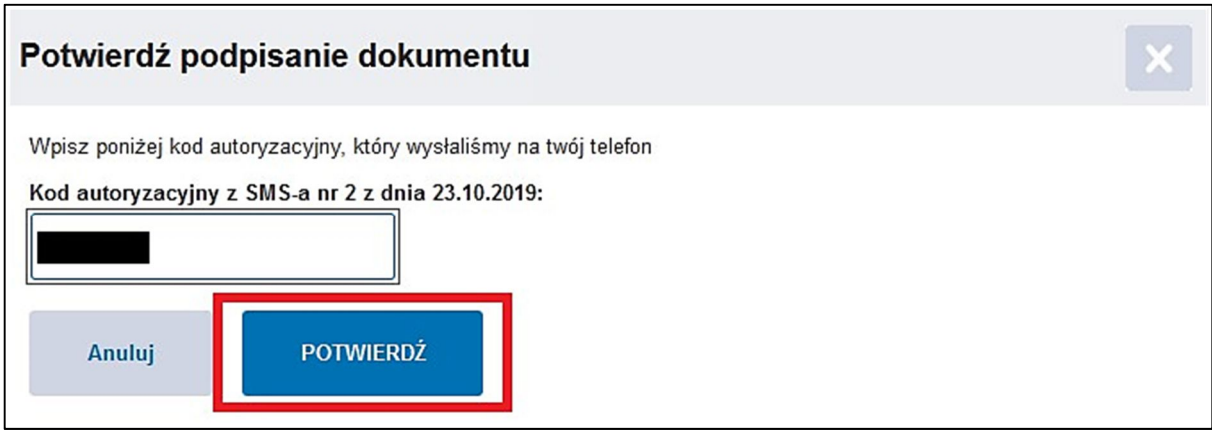

**Rysunek 19 Przycisk Potwierdź**

Po podpisaniu dokumentu podpisem zaufanym ponownie zostanie wyświetlony formularz **ZGŁOSZENIE INFORMACJI O BENEFICJENTACH RZECZYWISTYCH**  z informacją o podpisie i przypomnieniem o konieczności wylogowania się z profilu zaufanego.

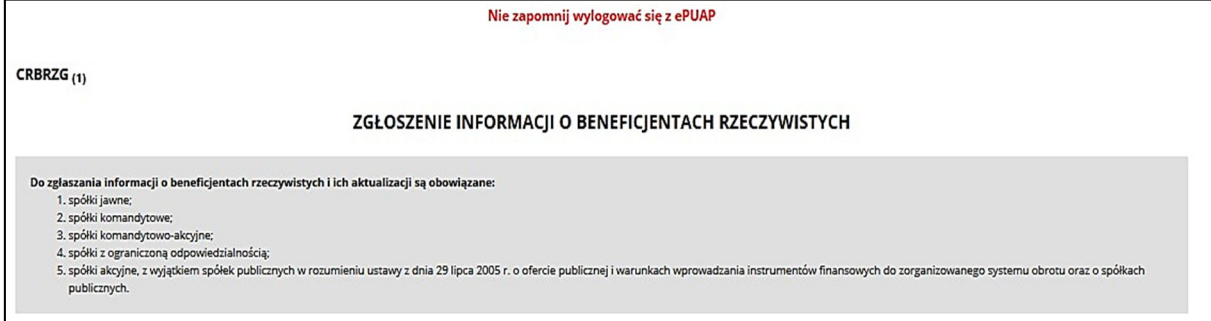

**Rysunek 20 Przypomnienie o wylogowaniu** 

Proces wylogowania się z profilu zaufanego przeprowadź w innym oknie przeglądarki, aby nie stracić informacji wpisanych do zgłoszenia. W celu wylogowania się z profilu zaufanego otwórz w przeglądarce **drugie okno** i wprowadź adres strony profilu zaufanego www.pz.gov.pl, następnie rozwiń opcje dotyczące swojego konta i wybierz **Wyloguj się.**

| Krajowa Administracja<br><b>Skarbowa</b>                               |        |                                                | Ministerstwo<br>Finansów |
|------------------------------------------------------------------------|--------|------------------------------------------------|--------------------------|
| profil <b>M</b>                                                        |        | Tester<br>Konto prywatne                       |                          |
| <b>AKTUALNOŚCI</b><br>PROFIL ZAUFANY<br><b>POMOC</b><br><b>KONTAKT</b> |        | <b>火</b> Zarządzanie kontem                    |                          |
|                                                                        |        | $\odot$<br>Historia zdarzeń                    |                          |
| Podpisywanie dokumentu                                                 | Anului | $\blacktriangleright$<br><b>Profil zaufany</b> |                          |
|                                                                        |        | <b>B</b> Wyloguj się                           |                          |

**Rysunek 21 Wylogowanie z Profilu zaufanego** 

Klawisze **Zapisz do pliku XML, Edytuj, Wyślij zgłoszenie, Podpisz dokument**  pozostają aktywne.

Po wybraniu przycisku **Wyślij zgłoszenie** nastąpi przejście do wysyłki zgłoszenia do CRBR.

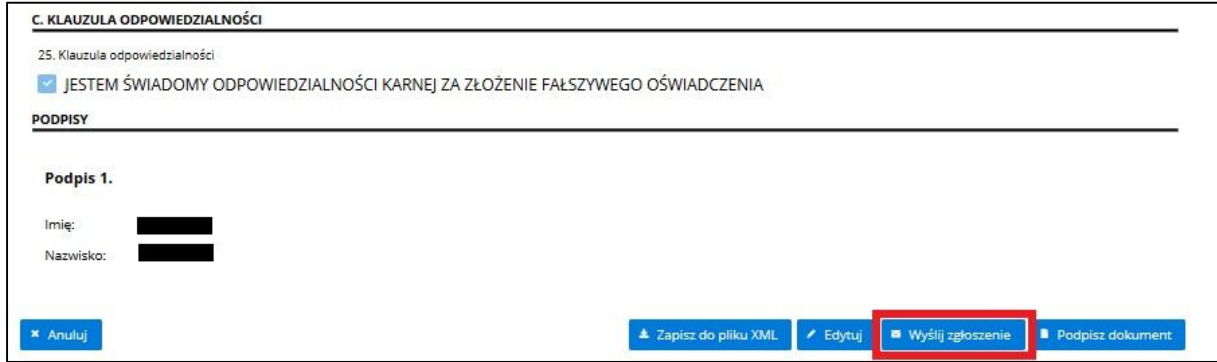

**Rysunek 22 Przycisk Wyślij zgłoszenie**

### **3.3.2 Podpisywanie zgłoszenia podpisem kwalifikowanym potwierdzonym profilem zaufanym ePUAP**

W celu dokończenia procesu zgłaszania informacji o beneficjentach wybierz przycisk **Podpisz dokument.**

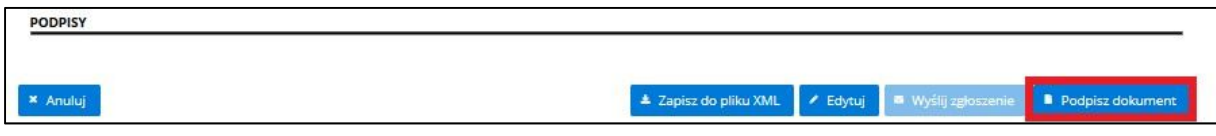

**Rysunek 23 Przycisk Podpisz dokument**

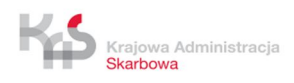

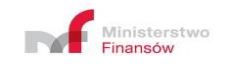

W wyniku wyboru nastąpi przekierowanie na stronę profilu zaufanego. Zaloguj się do profilu przy pomocy: loginu i hasła, banku lub innego dostawcy (rysunek 17).

Po zalogowaniu się do profilu zaufanego wybierz przycisk **Podpisz podpisem kwalifikowanym.**

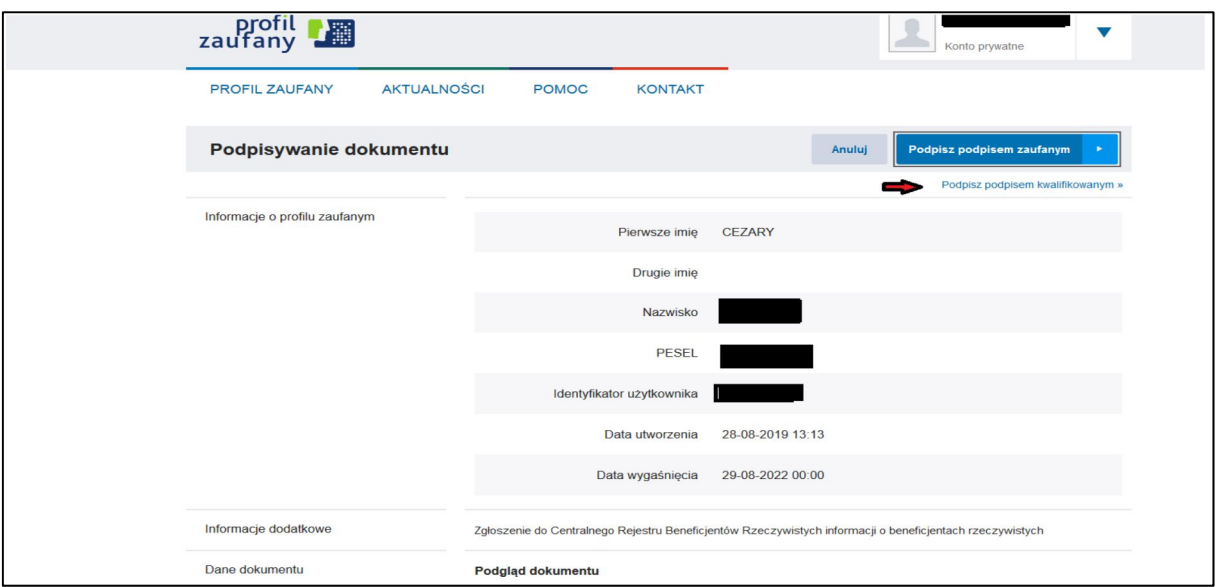

**Rysunek 24 Przycisk Podpisz podpisem kwalifikowanym**

Rozpocznie się proces podpisywania dokumentu podpisem kwalifikowanym.

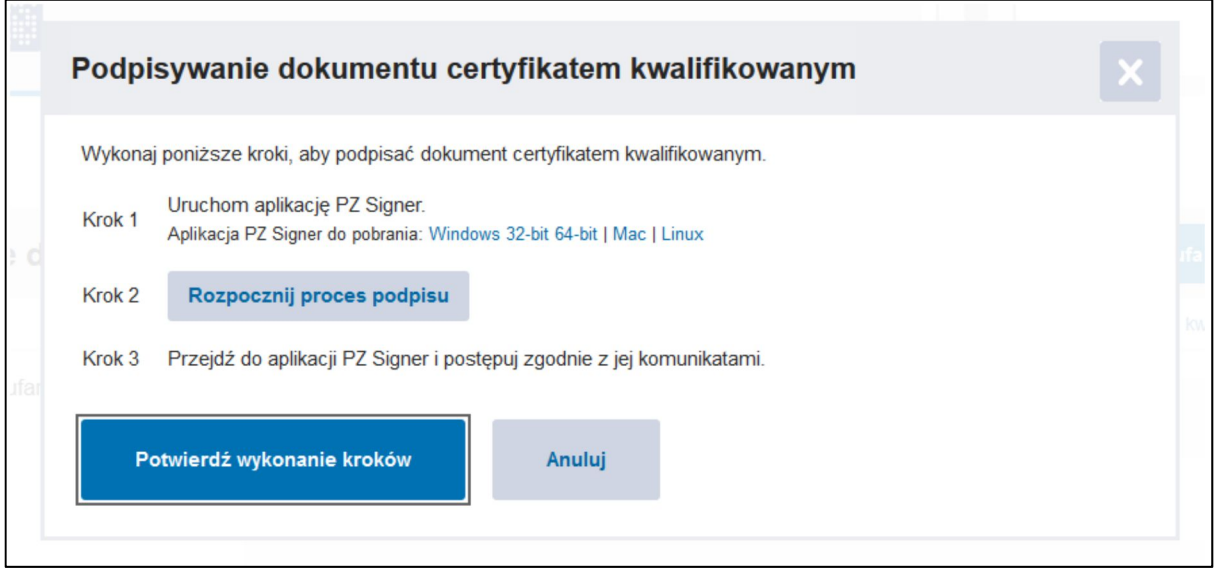

**Rysunek 25 Podpisywanie podpisem kwalifikowanym**

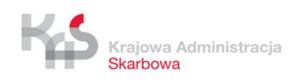

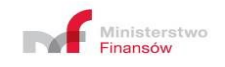

W celu podpisania dokumentu wykonaj "Krok 1" pobierz aplikację PZ Signer i uruchom ją.

### **UWAGA!**

Po uruchomieniu aplikacji PZ Signer nie wykonuj od razu "Kroku 4"!

| ▴<br>Nazwa                                                             | Data modyfikacji<br>Typ                                                                   | Rozmiar                                    |
|------------------------------------------------------------------------|-------------------------------------------------------------------------------------------|--------------------------------------------|
| jre<br>pz-signer<br>pz-signer.14j<br>o.<br>unins000.dat<br>ig unins000 | $\mathbf{x}$<br>$\Box$<br>Aplikacja do składania podpisów<br>Krok 4<br>Przejdź do podpisu | 3 233 KB<br>1 KB<br><b>17 KB</b><br>710 KB |
|                                                                        |                                                                                           |                                            |

**Rysunek 26 PZ Signer – widok po uruchomieniu aplikacji**

Po uruchomieniu aplikacji PZ Signer wróć do przeglądarki i wybierz "Krok 2" -**Rozpocznij proces podpisu** (rysunek 25), następnie powróć do aplikacji PZ Signer i wybierz "Krok 4" Przejdź do podpisu (rysunek 26).

Po wybraniu "Kroku 4" aplikacja poprosi o wpisanie PIN-u.

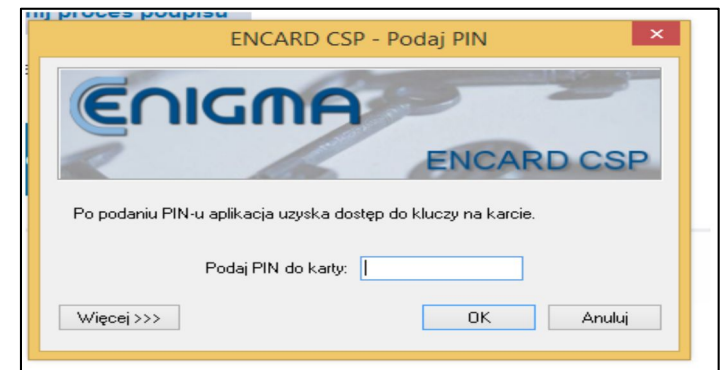

**Rysunek 27 Podpisywanie dokumentu podpisem kwalifikowanym**

Po wpisaniu prawidłowego PIN-u wybierz klawisz **OK**.

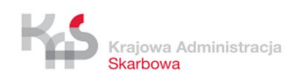

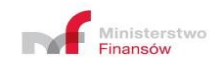

#### Jeżeli operacja się powiedzie wyświetli się następujący widok:

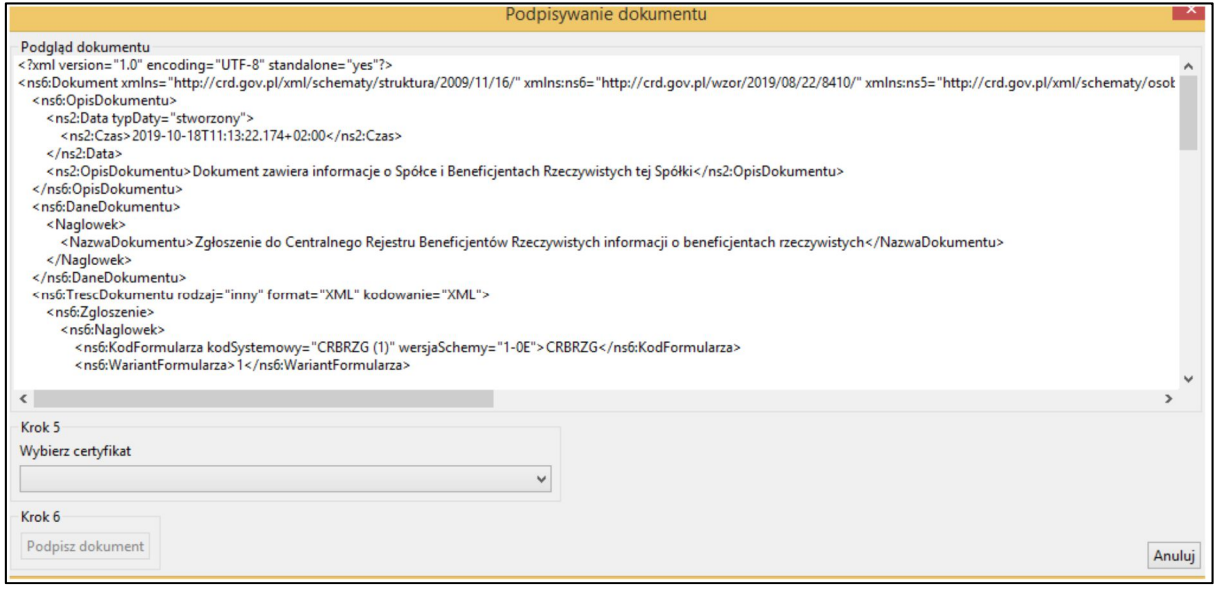

**Rysunek 28 Podpisywanie dokumentu podpisem kwalifikowanym**

Następnie wykonaj "Krok 5" poprzez wybranie z rozwijanej listy właściwego certyfikatu i przejdź do "Kroku 6" Podpisz dokument.

Po prawidłowym wykonaniu powyższych czynności pojawi się informacja o pomyślnym podpisaniu dokumentu.

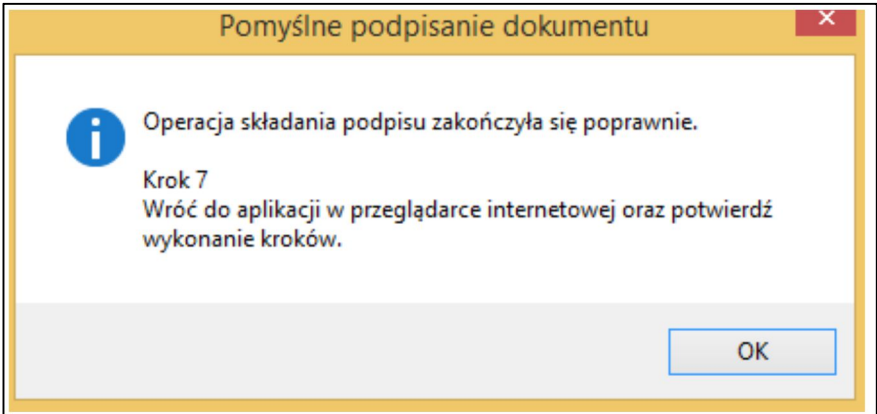

**Rysunek 29 Zakończenie składania podpisu kwalifikowanego**

Zaakceptuj komunikat klikając przycisk **OK**.

Następnie powróć do przeglądarki internetowej i wybierz klawisz **Potwierdź wykonanie kroków** (rysunek 25).

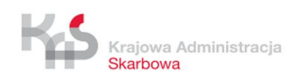

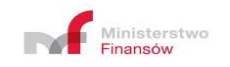

Po podpisaniu dokumentu podpisem kwalifikowanym zostanie wyświetlony formularz **ZGŁOSZENIE INFORMACJI O BENEFICJENTACH RZECZYWISTYCH** z informacją o podpisie i przypomnieniem o konieczności wylogowania się z profilu zaufanego (rysunek 20).

Proces wylogowania się z profilu zaufanego przeprowadź w innym oknie przeglądarki, aby nie stracić informacji wpisanych do zgłoszenia. W celu wylogowania się z profilu zaufanego otwórz w przeglądarce **drugie okno** i wprowadź adres strony profilu zaufanego www.pz.gov.pl, następnie rozwiń opcje dotyczące swojego konta i wybierz **Wyloguj się** (rysunek 21).

Klawisze **Zapisz do pliku XML, Edytuj, Wyślij zgłoszenie, Podpisz dokument**  pozostają aktywne.

Po wybraniu przycisku **Wyślij zgłoszenie** następuje wysyłanie zgłoszenia do CRBR.

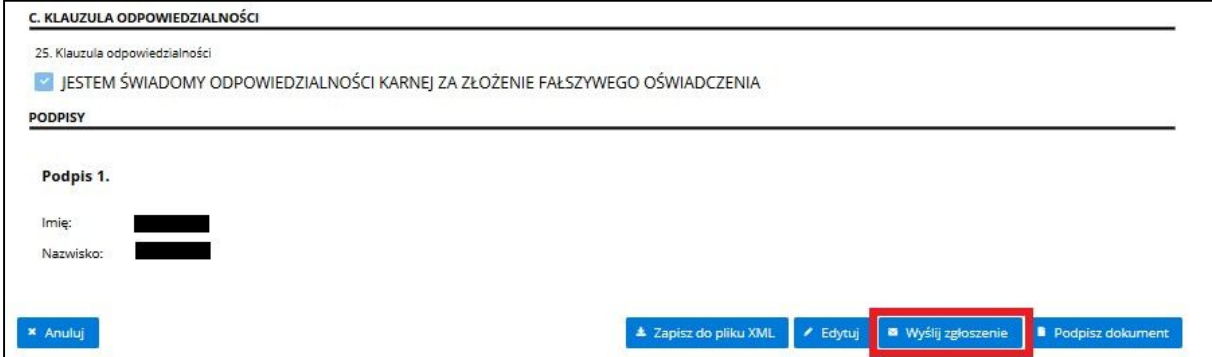

**Rysunek 30 Przycisk Wyślij zgłoszenie**

### **3.3.3 Podpisywanie zgłoszenia kwalifikowanym podpisem elektronicznym bez konieczności potwierdzania profilem zaufanym ePUAP**

W CRBR istnieje możliwość zapisania sporządzonego dokumentu w pliku XML i podpisania go przy użyciu oprogramowania dostarczonego przez dostawcę podpisu elektronicznego. Możliwe jest dzięki temu podpisanie zgłoszenia przez kilku reprezentantów, przy osobnych stanowiskach komputerowych.

W celu zapisania przygotowanego dokumentu wybierz przycisk **Zapisz do pliku XML.**

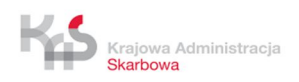

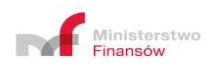

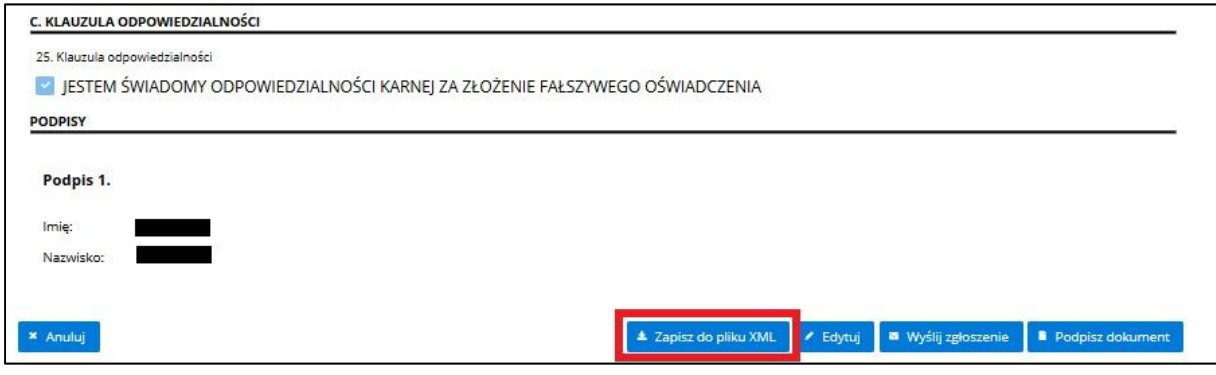

**Rysunek 31 Widok klawisza Zapisz do pliku XML**

Po wybraniu klawisza **Zapisz do pliku XML** zapisz plik a następnie podpisz KPE.

**Ustawienia programu do podpisu winny być tak skonfigurowane, aby dokument wraz z podpisem znajdował się w jednym pliku z rozszerzeniem XML (podpis wewnętrzny dołączony – Enveloped XAdES zwany także XAdES otoczony).**

#### *Przykład:*

*Zaprezentowano podpisywanie KPE przy użyciu oprogramowania do obsługi podpisów elektronicznych PEM HEART SIGNATURE.*

*Po otwarciu aplikacji do obsługi podpisu elektronicznego wybierz wyeksportowany uprzednio plik.*

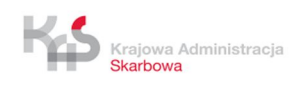

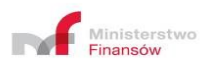

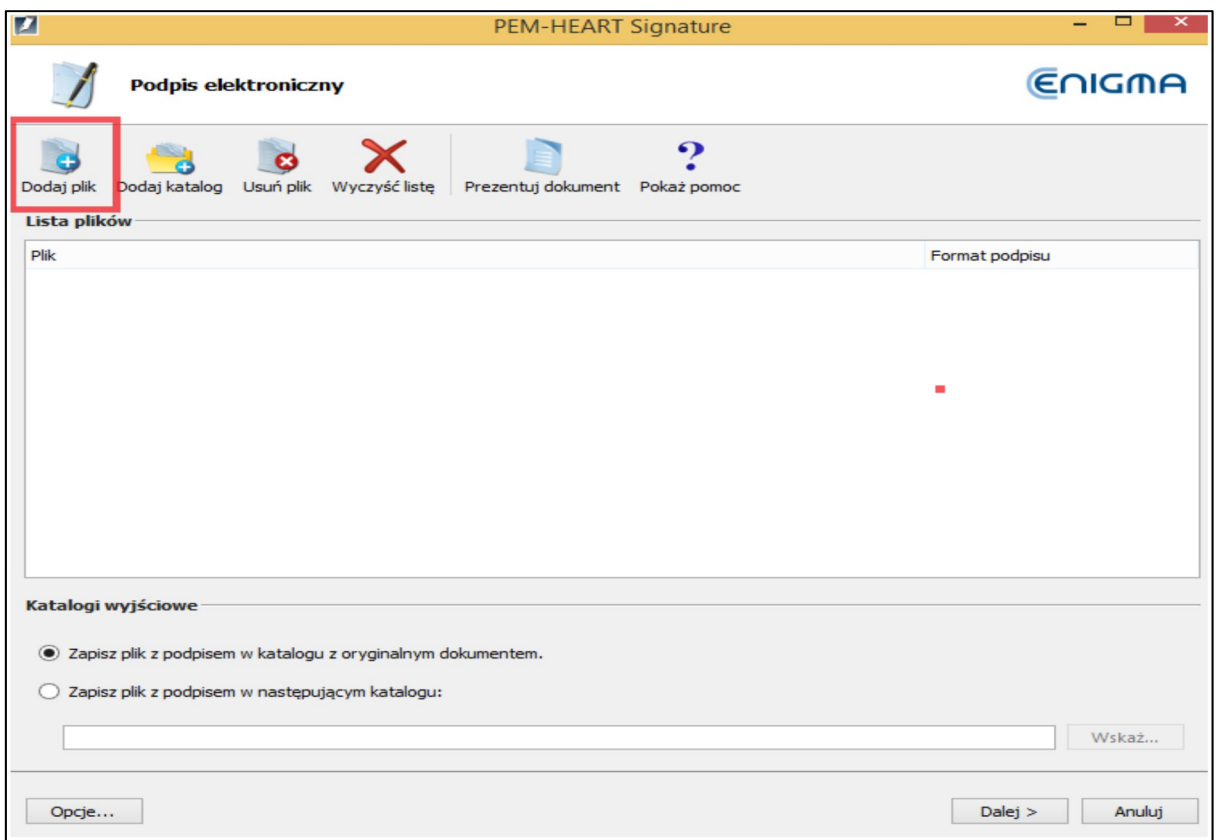

**Rysunek 32 Dodawanie wyeksportowanego pliku**

*Po dodaniu do aplikacji wyeksportowanego pliku wybierz odpowiednie opcje i zatwierdź je klawiszem OK.*

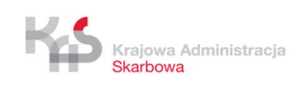

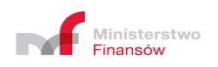

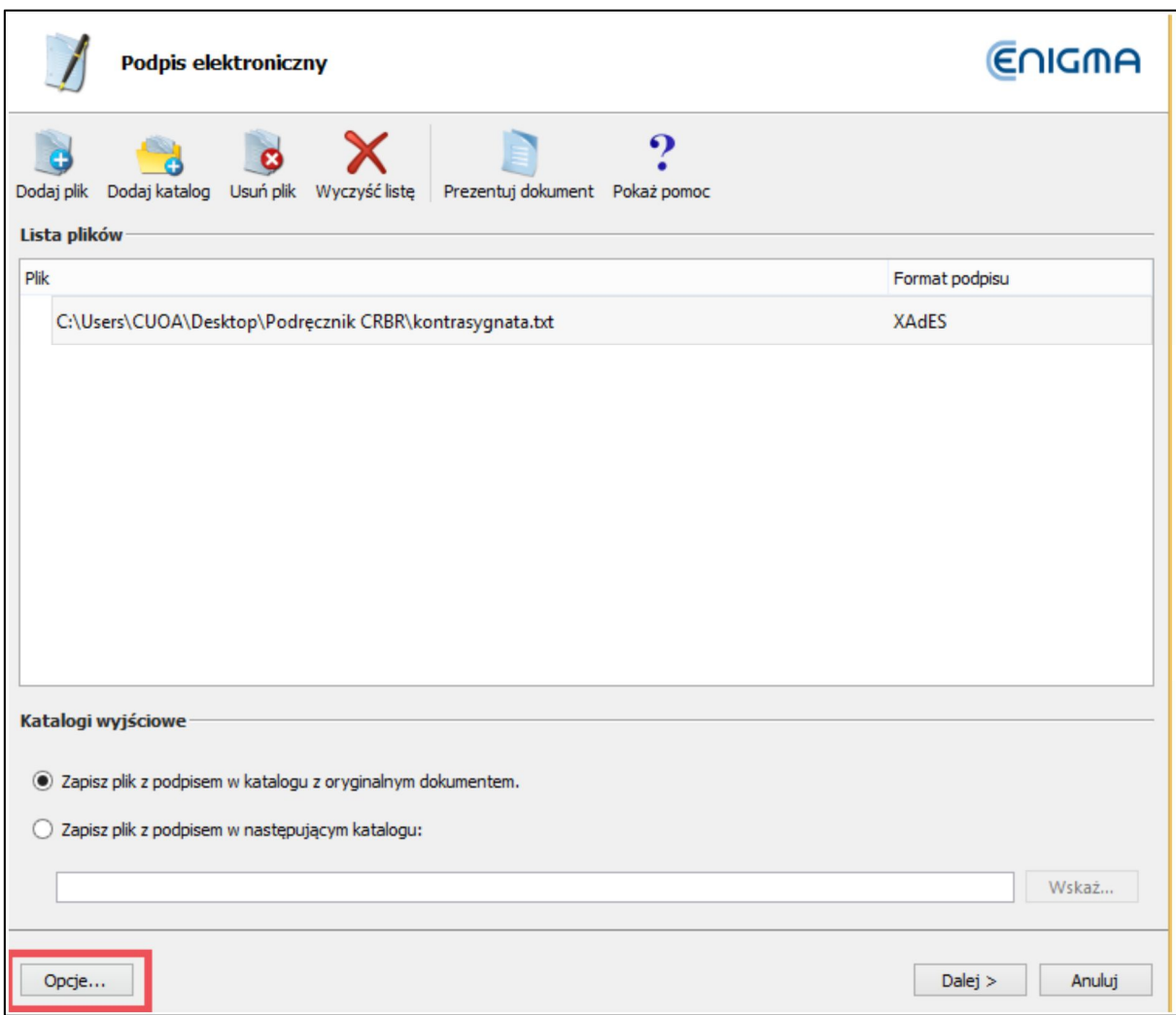

**Rysunek 33 Przycisk Opcje**

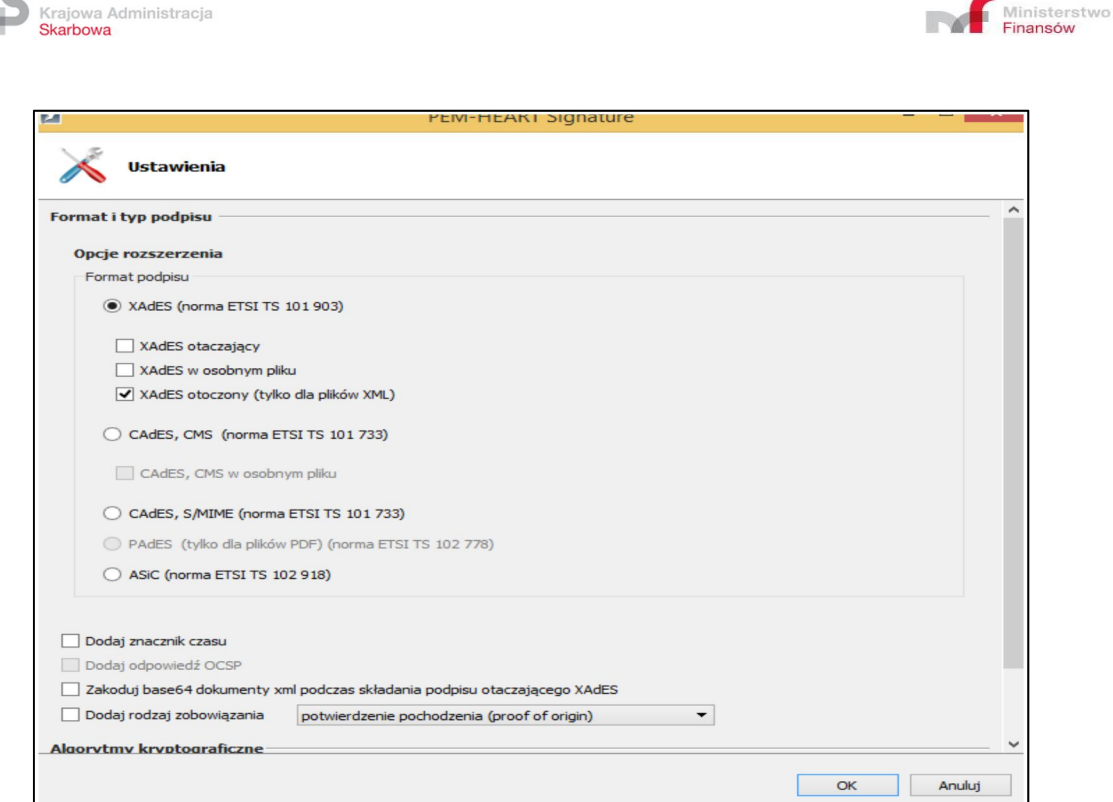

**Rysunek 34 Opcje podpisu kwalifikowanego w PEM HEART SIGNATURE**

*Następnie wybierz klawisz Dalej (rysunek 33) i przejdź do składania podpisu.* 

Po otrzymaniu komunikatu, że podpis został złożony poprawnie, przejdź do przeglądarki internetowej na stronę główną CRBR i wybierz opcję Wczytaj zgłoszenie (rysunek 1) wciskając klawisz **Wczytaj z pliku XML**.

Plik podpisany KPE przed wczytaniem do CRBR może zostać wielokrotnie podpisany (w przypadku wieloosobowej reprezentacji) i dopiero zaimportowany, w celu przesłania zgłoszenia do CRBR.

Po wyborze odpowiedniego pliku, który uprzednio został podpisany KPE naciśnij klawisz **Otwórz.** Zostanie wyświetlony formularz **ZGŁOSZENIE INFORMACJI O BENEFICJENTACH RZECZYWISTYCH** z informacją o podpisie.

Klawisze **Zapisz do pliku XML, Edytuj, Wyślij zgłoszenie, Podpisz dokument** pozostają aktywne.

Po wybraniu przycisku **Wyślij zgłoszenie** nastąpi przejście do wysyłki zgłoszenia do CRBR (rysunek 30).

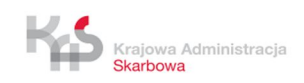

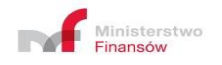

# **3.3.4 Podpisywanie zgłoszenia przez kilka osób przy pomocy podpisów potwierdzonych profilem zaufanym ePUAP oraz kwalifikowanych podpisów elektronicznych**

W przypadku wieloosobowej reprezentacji spółki, podpisy mogą być składane w różnej kolejności i konfiguracji, zarówno przez podpisy potwierdzone profilem zaufanym ePUAP (podpis zaufany, podpis kwalifikowany) jak i kwalifikowane podpisy elektroniczne. Zapisane do pliku XML zgłoszenie można również przesyłać elektronicznie w celu podpisania na innym stanowisku komputerowym.

W celu złożenia podpisu potwierdzonego profilem zaufanym ePUAP przez kilka osób, na tym samym stanowisku komputerowym, możliwe są następujące schematy działania:

#### **Schemat nr 1**

- Przygotowane zgłoszenie podpisuje Osoba\_1 za pomocą PZ.
- Osoba\_1 wylogowuje się z profilu zaufanego.
- Osoba\_2 wybiera klawisz **Podpisz dokument** i podpisuje zgłoszenie za pomocą PZ.

#### **Schemat nr 2**

- Przygotowane zgłoszenie podpisuje Osoba\_1 za pomocą PZ.
- Osoba\_1 zapisuje zgłoszenie do pliku XML, a następnie wylogowuje się z profilu zaufanego.
- Osoba\_2 wczytuje plik XML do CRBR, wybiera klawisz **Podpisz dokument** i podpisuje zgłoszenie za pomocą PZ.

Schematy działania można powtarzać nieograniczoną ilość razy.

Proces składania podpisu drugiego i kolejnych (kontrasygnata) przy użyciu kwalifikowanego podpisu elektronicznego bez konieczności potwierdzania profilem zaufanym ePUAP zaprezentowano na przykładzie oprogramowania do obsługi podpisów elektronicznych PEM HEART SIGNATURE:

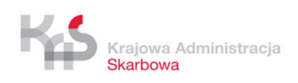

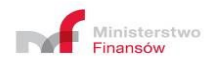

#### *Przykład:*

*Po otwarciu aplikacji do obsługi podpisu elektronicznego wybierz klawisz Funkcje zaawansowane, a następnie klawisz Kontrasygnata.*

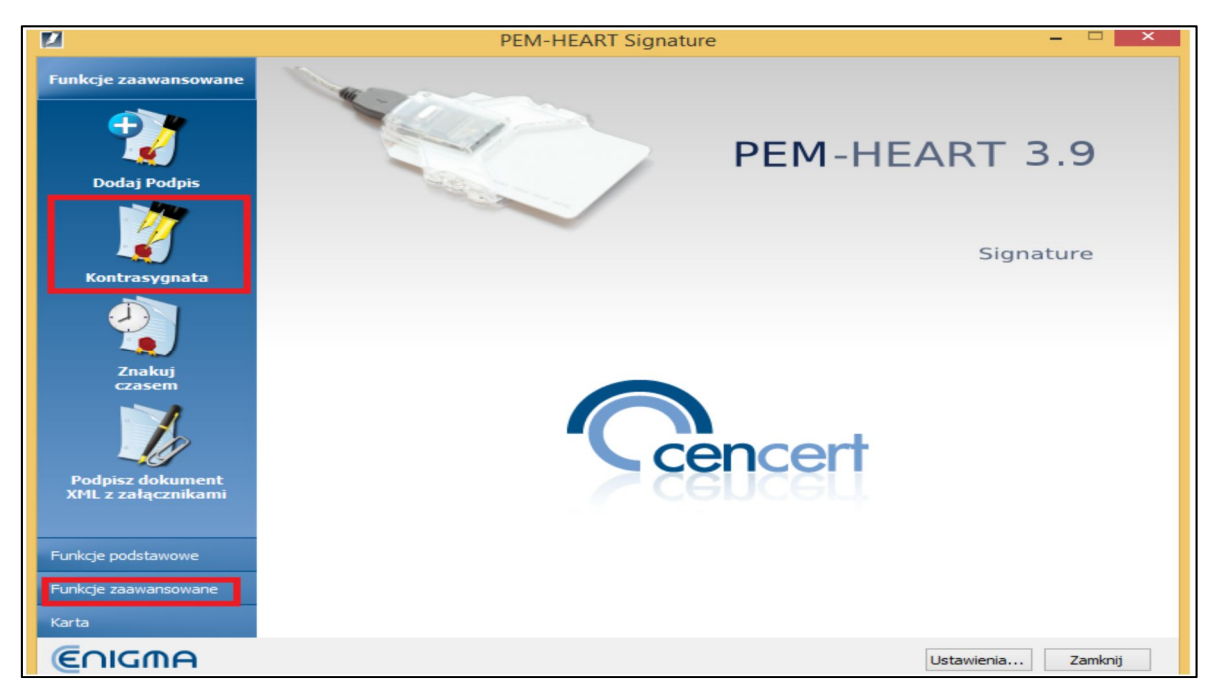

**Rysunek 35 Kontrasygnata KPE**

*Wybierz plik uprzednio podpisany i zapisany, pamiętając żeby ustawić .xml jako rozszerzenie pliku.*

| Kopie (D:)<br>Rokumenty AMY             |                       |  |  |
|-----------------------------------------|-----------------------|--|--|
| Nazwa pliku: podpis_Aga<br>$\checkmark$ | Dokumenty xml (*.xml) |  |  |
|                                         | Otwórz<br>Anuluj      |  |  |

**Rysunek 36 Prawidłowe rozszerzenie pliku**

*Następnie przy użyciu kolejno przycisków Otwórz, Dalej oraz Dodaj kontrasygnatę podpisz dokument.*

*Prawidłowo podpisany dokument zaimportuj do CRBR.*

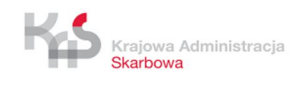

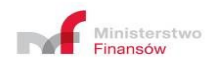

# **3.4 Wysyłanie zgłoszenia**

Aby informacje zostały zgłoszone do CRBR wybierz przycisk **Wyślij zgłoszenie**.

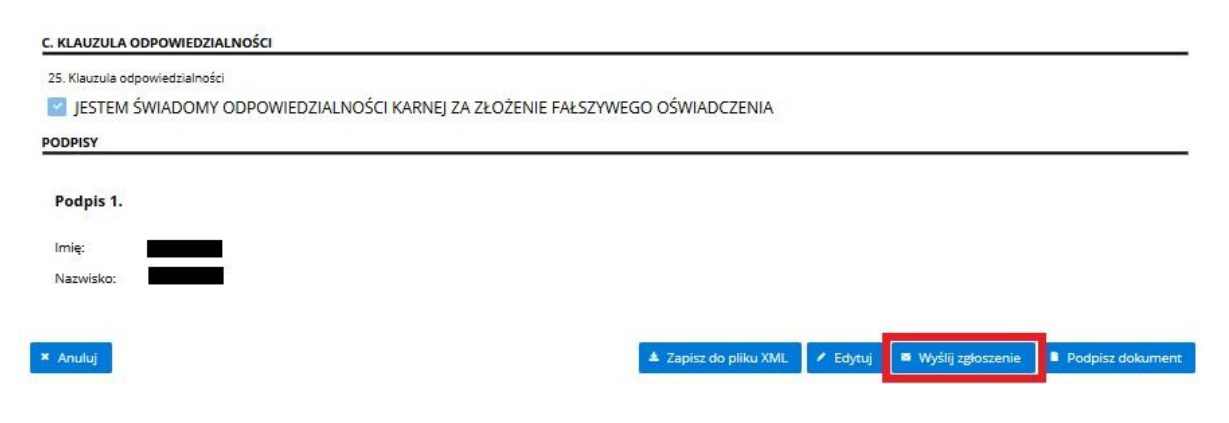

**Rysunek 37 Przycisk Wyślij zgłoszenie**

CRBR zaprezentuje informację: "Dla spółki (nazwa spółki) o NIP (NIP spółki) zgłaszasz informację z dnia (data zdarzenia)". Jeśli dane są poprawne wybierz przycisk **Akceptuj.**

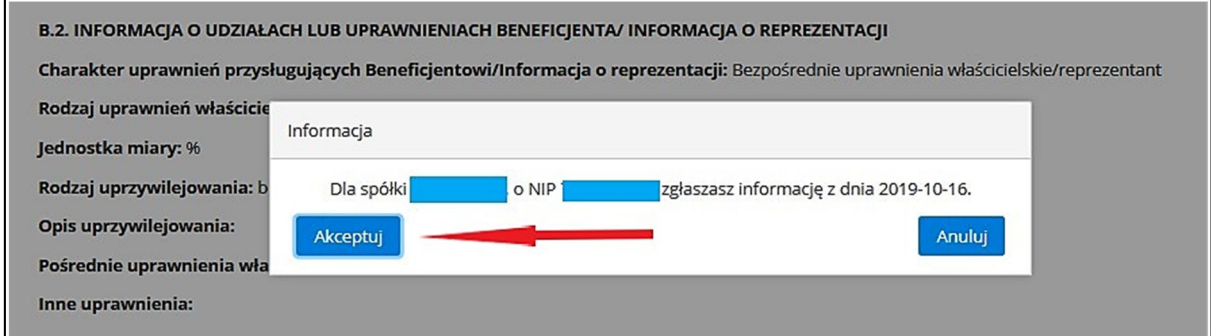

**Rysunek 38 Widok informacji i przycisk Akceptuj**

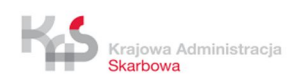

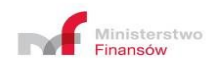

Wyświetlony zostanie ekran zawierający informację o poprawnym zarejestrowaniu zgłoszenia.

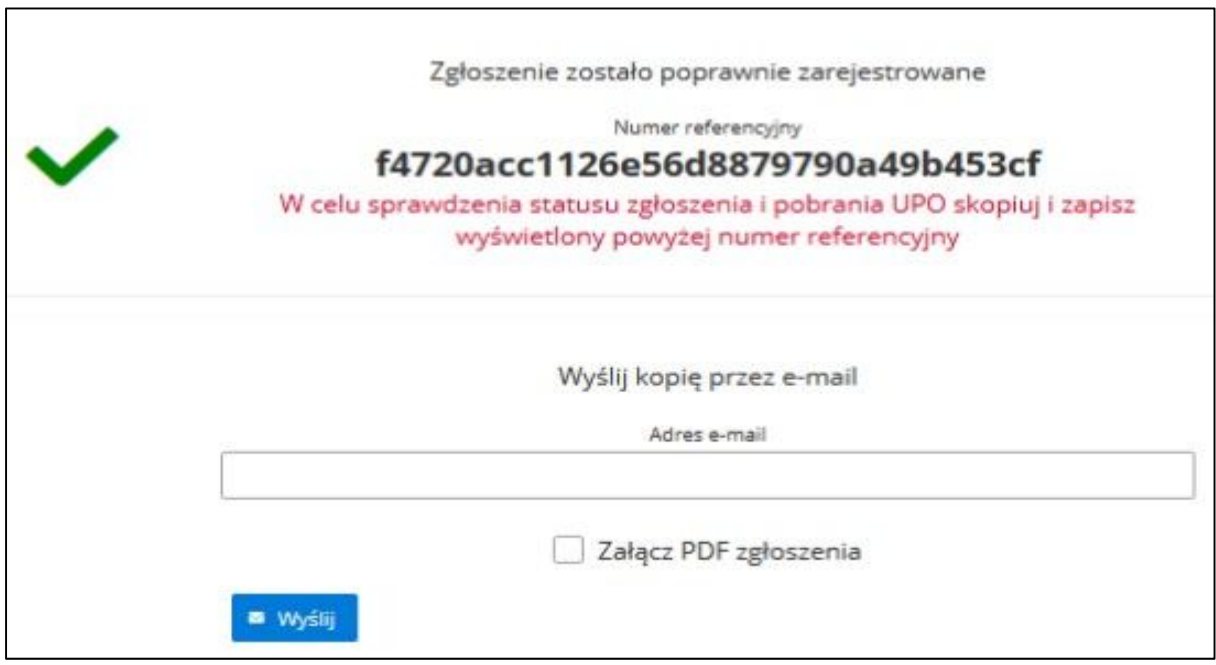

**Rysunek 39 Komunikat o poprawnym zarejestrowaniu zgłoszenia**

W celu sprawdzenia statusu zgłoszenia i pobrania UPO, **skopiuj i zapisz** wyświetlony numer referencyjny. Podaj adres e-mail, jeśli chcesz otrzymać wiadomość z kopią numeru referencyjnego. Gdy zaznaczysz opcję **Załącz PDF**  zgłoszenia, do przesłanej wiadomości będzie załączony plik PDF z kopią zgłoszenia.

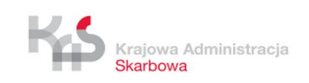

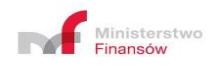

# **4. SPRAWDZANIE STATUSU ZGŁOSZENIA**

W celu sprawdzenia statusu zgłoszenia i pobrania urzędowego poświadczenia odbioru, na ekranie głównym wybierz przycisk **Sprawdź**.

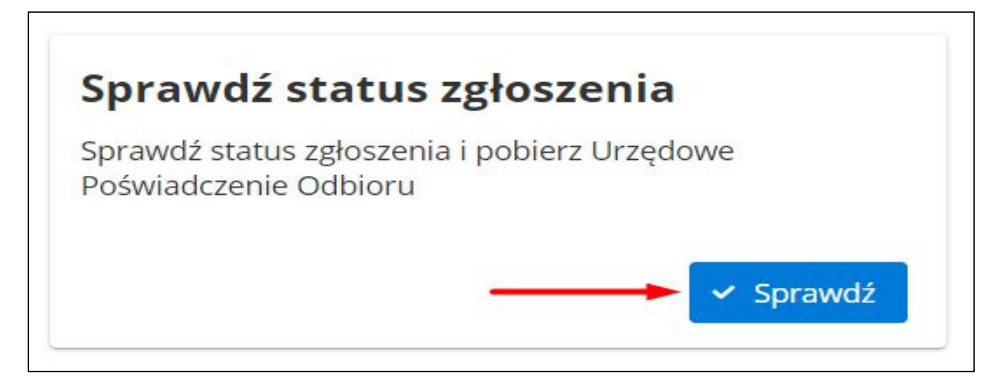

#### **Rysunek 40 Przycisk Sprawdź**

Następnie podaj zapisany numer referencyjny zgłoszenia i wybierz przycisk **Sprawdź status.**

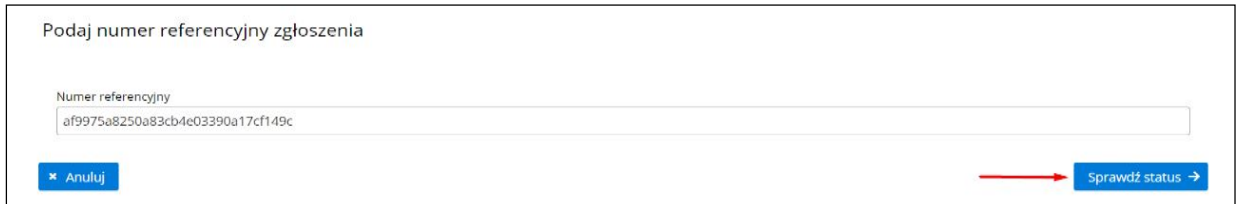

**Rysunek 41 Przycisk Sprawdź status**

W wyniku wyboru wyświetlony zostanie ekran zawierający informację o statusie zgłoszenia. W przypadku poprawnego przetworzenia dokumentu (status 200) masz możliwość pobrania UPO. Pobrane UPO jest potwierdzeniem, że zgłoszenie zostało zapisane w rejestrze.

W przypadku korzystania z opcji kopiuj-wklej, zwróć uwagę czy skopiowany numer referencyjny nie jest poprzedzony lub zakończony znakiem spacji.

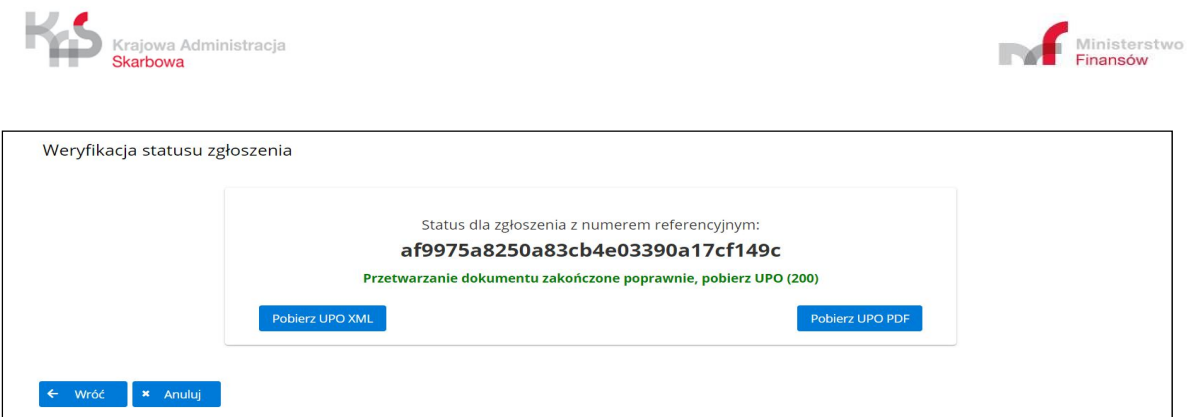

**Rysunek 42 Poprawne przetworzenie zgłoszenia**

Pobranie UPO do pliku PDF następuje po wyborze przycisku **Pobierz UPO PDF.**

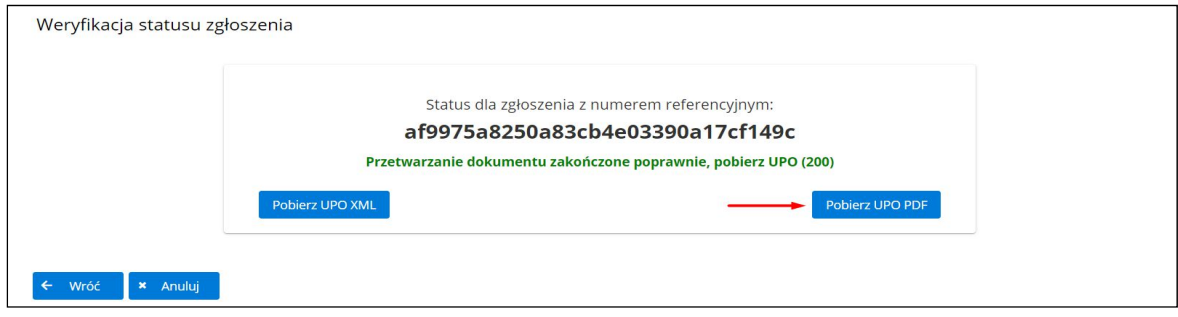

**Rysunek 43 Przycisk UPO PDF**

Pobranie UPO do pliku XML następuje po wyborze przycisku **Pobierz UPO XML.**

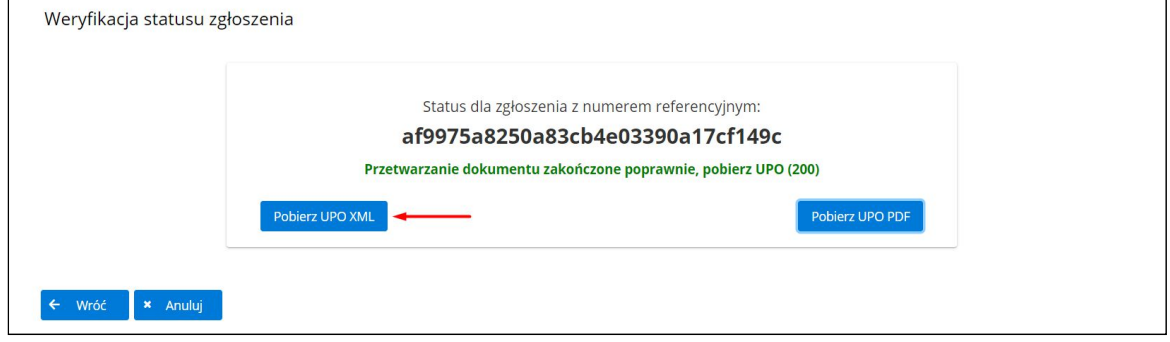

**Rysunek 44 Przycisk UPO XML**

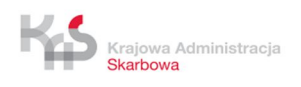

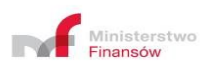

#### Generowane statusy

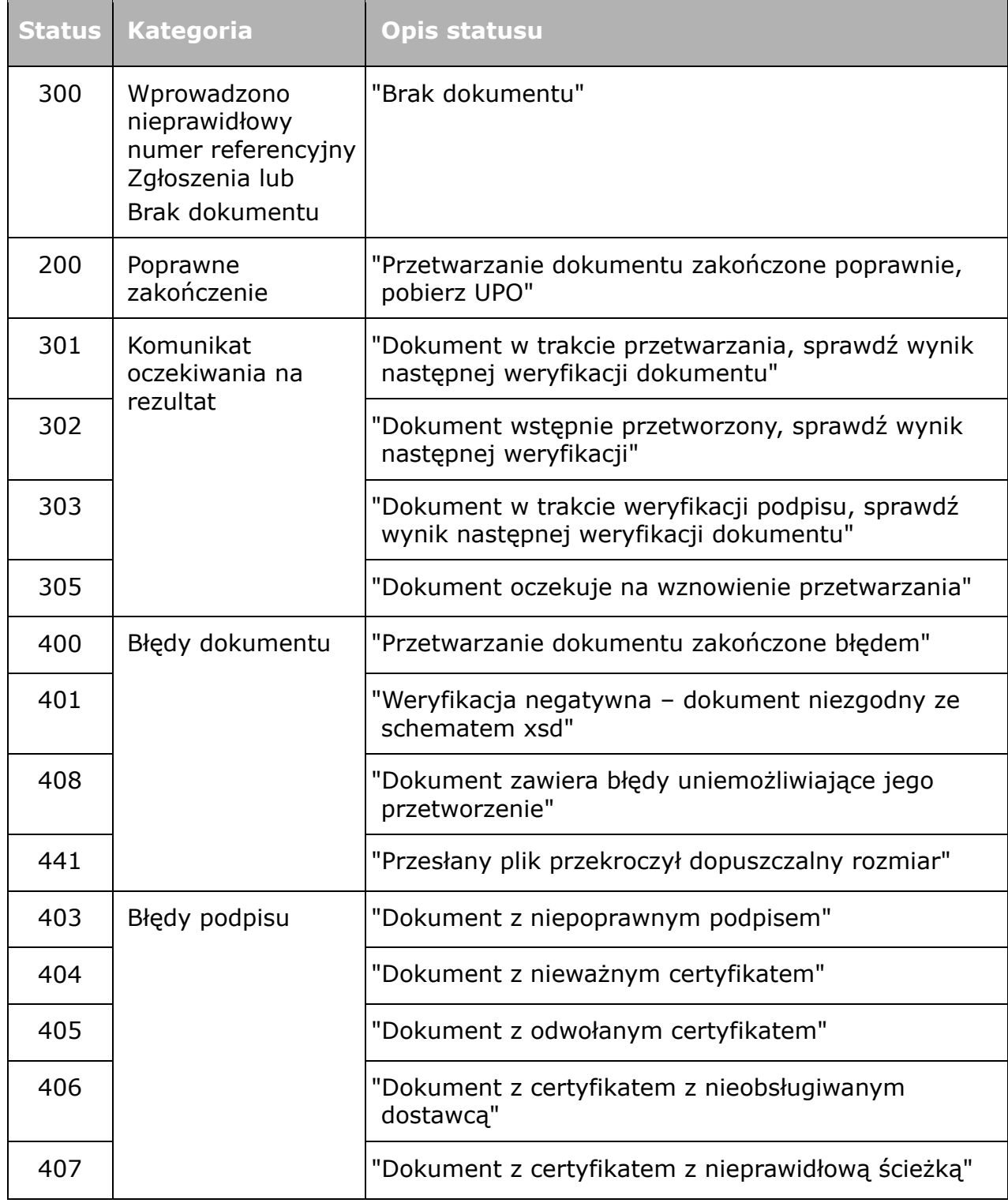

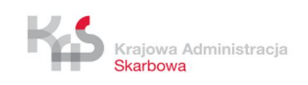

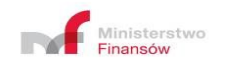

# **5. DOKONYWANIE KOREKTY ZGŁOSZENIA**

W celu dokonania korekty zgłoszenia, naprawienia oczywistej omyłki występującej w zgłoszeniu, na ekranie głównym wybierz przycisk **Utwórz**

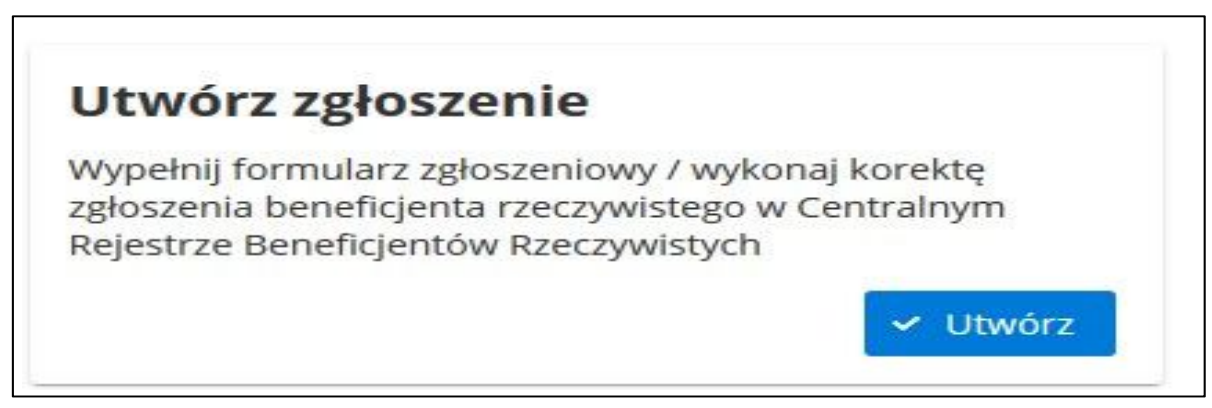

**Rysunek 45 Tworzenie korekty zgłoszenia**

W kolejnym kroku wpisz NIP oraz z rozwijalnej listy wybierz formę organizacyjną spółki.

Jeśli jest to konieczne tylko w tym miejscu możesz zmienić formę organizacyjną dla podanego NIP, w tym przypadku wybierz z rozwijanej listy nową formę organizacyjną.

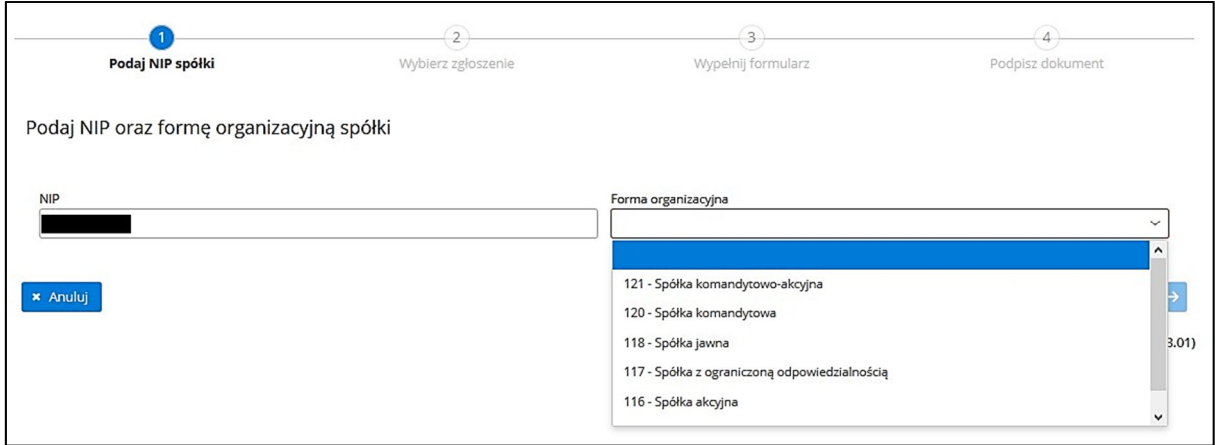

**Rysunek 46 Wybór formy organizacyjnej spółki**

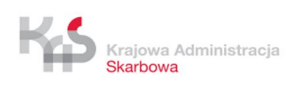

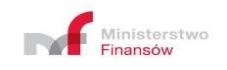

Po określeniu powyższych danych i wyborze przycisku **Dalej**, zostanie zaprezentowany ekran z sekcjami **Nowe zgłoszenie** oraz **Aktualizacja zgłoszenia**. Wybierz przycisk **Wprowadź korektę zgłoszenia** przy dacie zdarzenia, dla której chcesz wprowadzić zmiany.

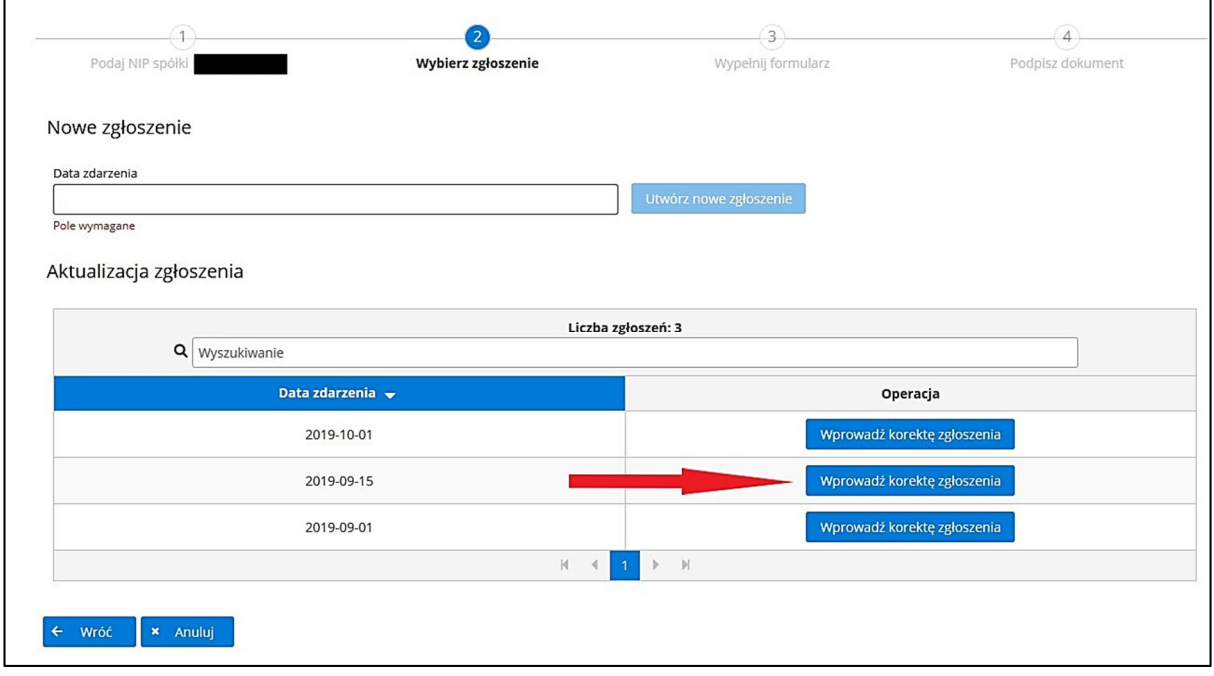

**Rysunek 47 Przycisk Wprowadź korektę zgłoszenia**

System zaprezentuje informację "Akceptuję fakt, że niniejsze zgłoszenie jest modyfikacją zgłoszenia wcześniej zarejestrowanego w Centralnym Rejestrze Beneficjentów Rzeczywistych" z możliwością wybrania przycisku **Akceptuj** lub **Anuluj.**

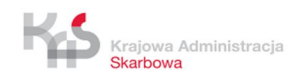

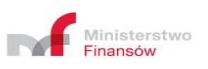

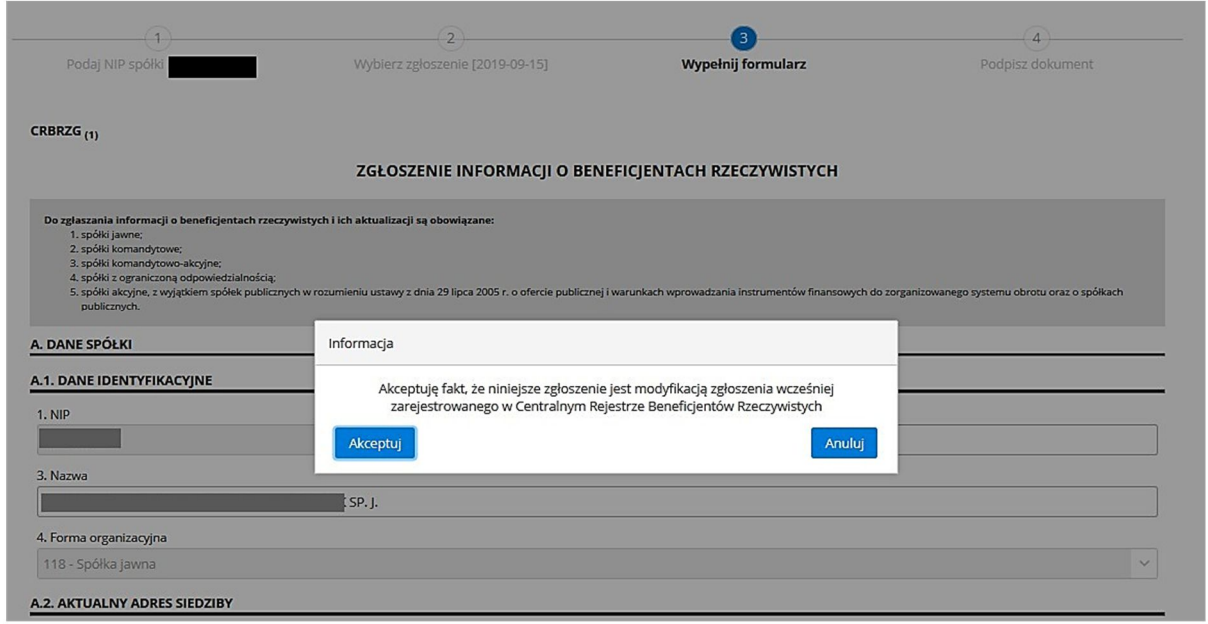

**Rysunek 48 Informacja o modyfikacji zgłoszenia**

Jeśli zmieniasz formę organizacyjną spółki zostanie wyświetlony inny komunikat "Uwaga! Wybrałeś inną formę organizacyjną spółki. Akceptujesz tę zmianę i usunięcie wszystkich informacji o udziałach i uprawnieniach beneficjentów?" z możliwością wybrania przycisku **Akceptuj** lub **Anuluj**.

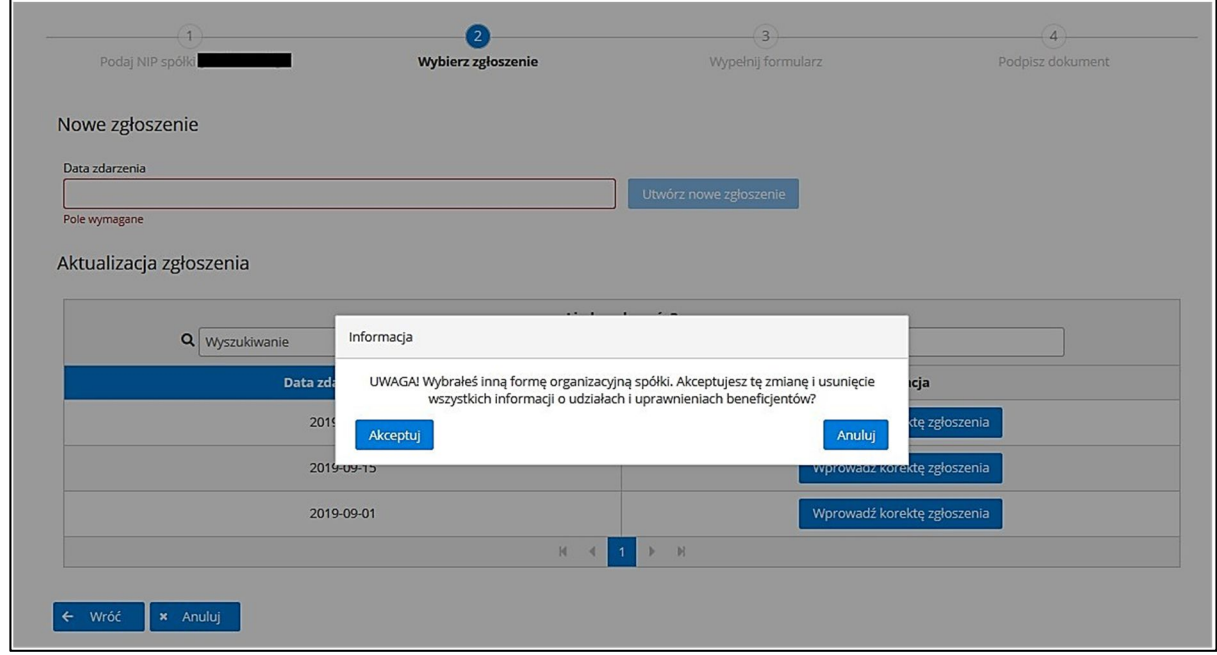

**Rysunek 49 Informacja przy zmianie formy organizacyjnej**

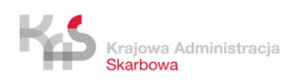

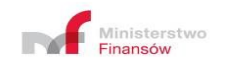

Po zaakceptowaniu informacji zostanie zaprezentowany formularz z danymi, które możesz edytować. Pola, których nie możesz zmienić w tym miejscu to NIP oraz forma organizacyjna.

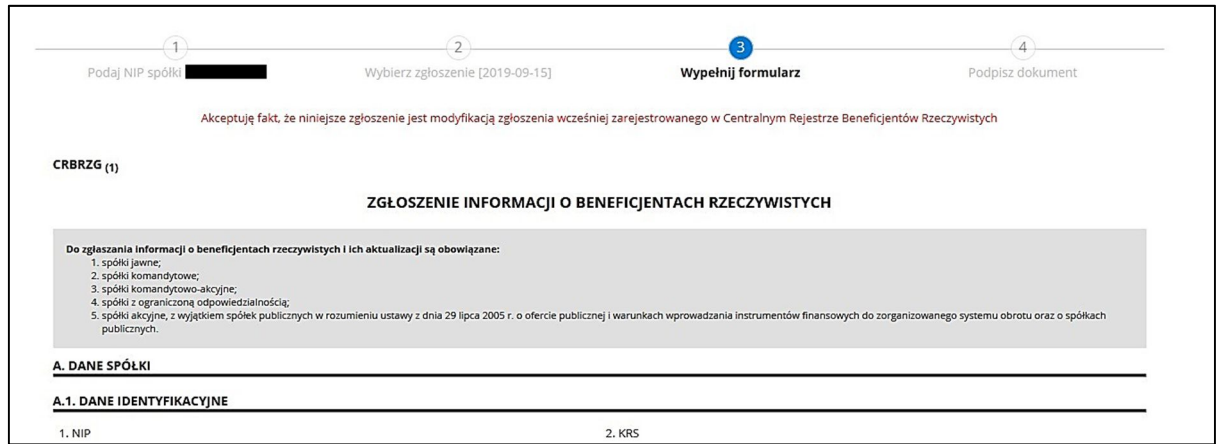

**Rysunek 50 Modyfikacja zgłoszenia**

Po zmodyfikowaniu informacji oraz zaakceptowaniu klauzuli odpowiedzialności wybierz przycisk **Dalej.**

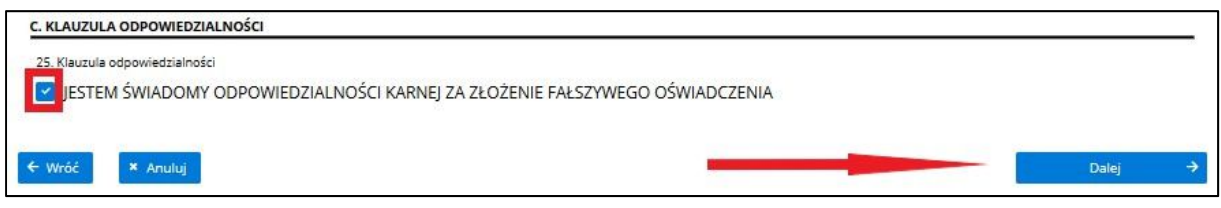

**Rysunek 51 Zaznaczenie klauzuli odpowiedzialności i przycisk Dalej**

Po wybraniu przycisku **Dalej** wyświetlony zostanie ekran z możliwością:

- anulowania wprowadzonych informacji poprzez wybranie przycisku **Anuluj**,
- zapisania wprowadzonych informacji w pliku XML poprzez wybranie przycisku **Zapisz do pliku XML**,
- edytowania wprowadzonych informacji poprzez wybranie przycisku **Edytuj**,
- podpisania dokumentu poprzez wybranie przycisku **Podpisz dokument**.

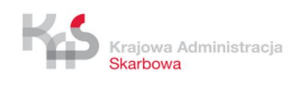

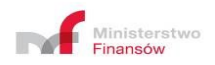

#### **B. DANE BENEFICJENTÓW/REPREZENTANTÓW**

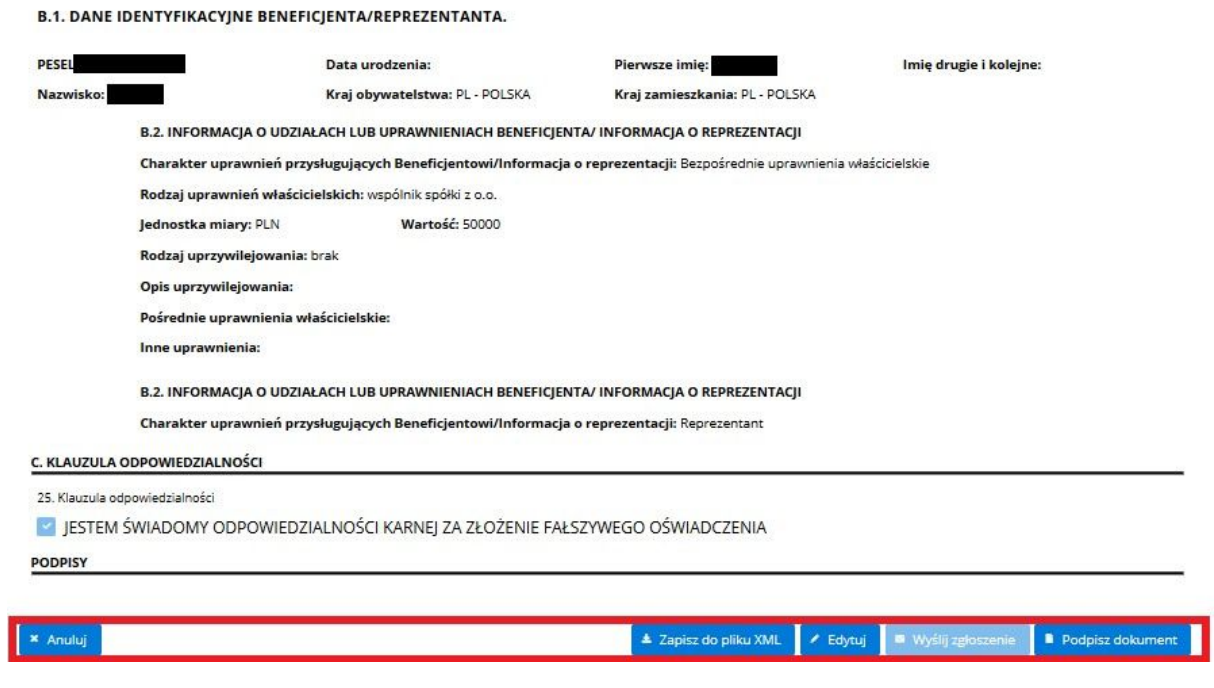

**Rysunek 52 Widok aktywnych przycisków**

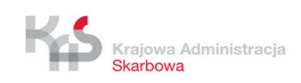

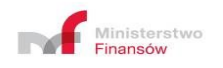

# **6. WCZYTYWANIE - IMPORTOWANIE ZGŁOSZENIA Z PLIKU XML**

W przypadku wyeksportowania zgłoszenia do pliku XML poprzez wybranie przycisku **Zapisz do pliku XML** istnieje możliwość zaimportowania zgłoszenia z tego pliku.

W tym celu na ekranie głównym wybierz przycisk **Wczytaj z pliku XML**.

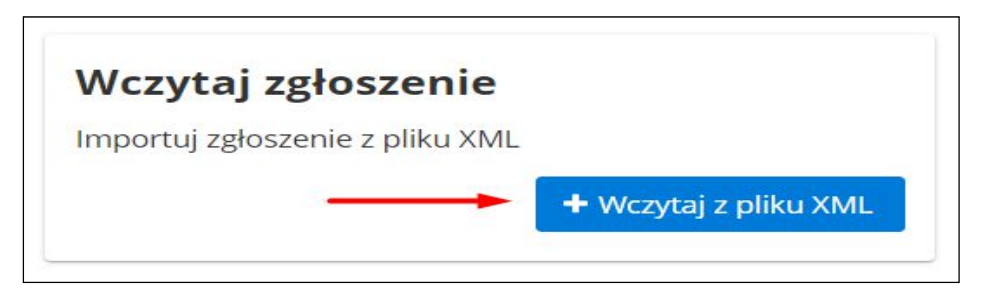

**Rysunek 53 Przycisk Wczytaj z pliku XML**

W kolejnym kroku wskaż zapisane na dysku komputera zgłoszenie w pliku XML.

| Nazwa                                       | Data modyfikacji | Typ                 |
|---------------------------------------------|------------------|---------------------|
| UPO af9975a8250a83cb4e03390a17cf149c (3)    | 2019-10-09 13:21 | <b>Dokument XML</b> |
| UPO af9975a8250a83cb4e03390a17cf149c (2)    | 2019-10-09 11:20 | Dokument XMI        |
| UPO_af9975a8250a83cb4e03390a17cf149c (1)    | 2019-10-09 11:19 | Dokument XMI        |
| UPO_af9975a8250a83cb4e03390a17cf149c        | 2019-10-09 11:17 | Dokument XML        |
| CRBRZG 3b887554-f54f-477f-93b4-70a107fa9a50 | 2019-10-09 09:39 | <b>Dokument XML</b> |

**Rysunek 54 Wczytanie pliku XML z dysku komputera**

Jeśli importowany plik zawiera zgłoszenie, które nie zostało wcześniej podpisane, w wyniku wyboru wyświetlony zostanie formularz **ZGŁOSZENIE INFORMACJI O BENEFICJENTACH RZECZYWISTYCH**, na którym istnieje możliwość zapisania zgłoszenia do pliku XML, edytowania zgłoszenia oraz podpisania dokumentu.

Klawisze **Anuluj, Zapisz do pliku XML, Edytuj, Podpisz dokument** pozostaną aktywne.

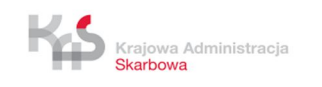

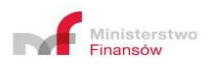

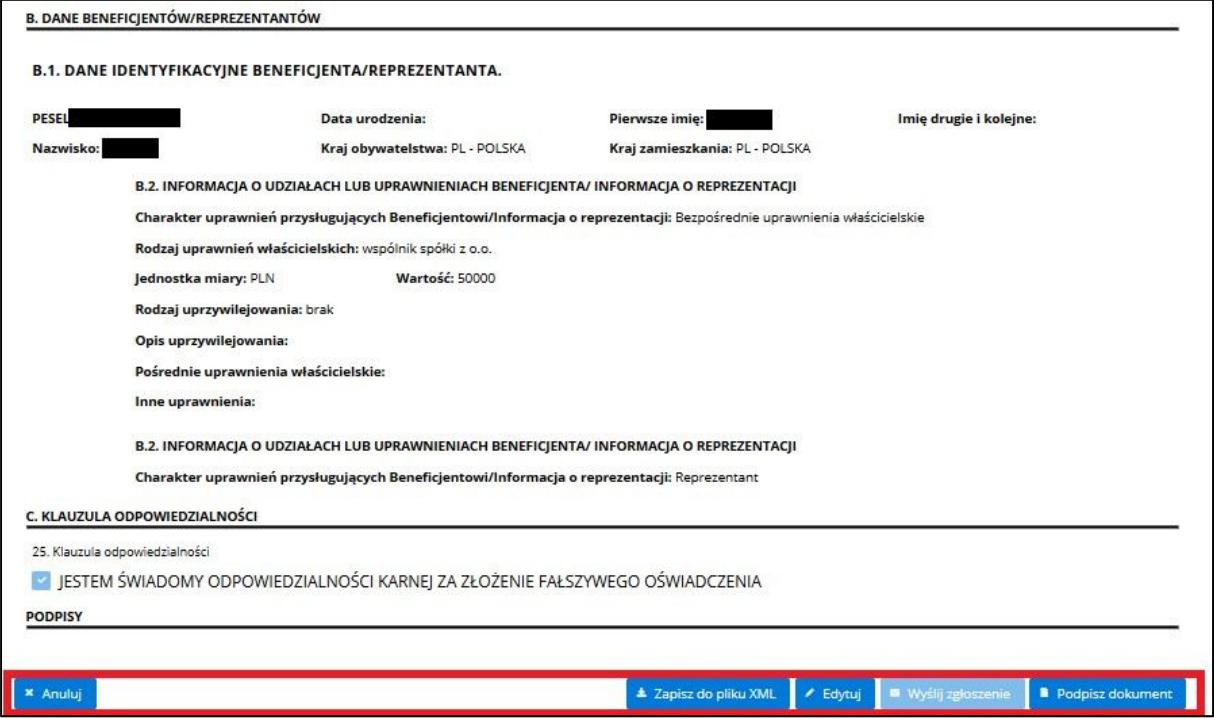

**Rysunek 55 Dostępne opcje po wczytaniu niepodpisanego zgłoszenia z pliku XML**

Jeśli importowany plik zawiera zgłoszenie, które zostało wcześniej podpisane, w wyniku wyboru wyświetlony zostanie formularz **ZGŁOSZENIE INFORMACJI O BENEFICJENTACH RZECZYWISTYCH** z informacją o podpisie.

Klawisze **Anuluj, Zapisz do pliku XML, Edytuj, Wyślij zgłoszenie, Podpisz dokument** pozostaną aktywne.

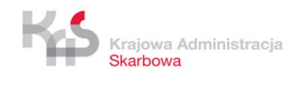

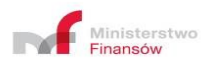

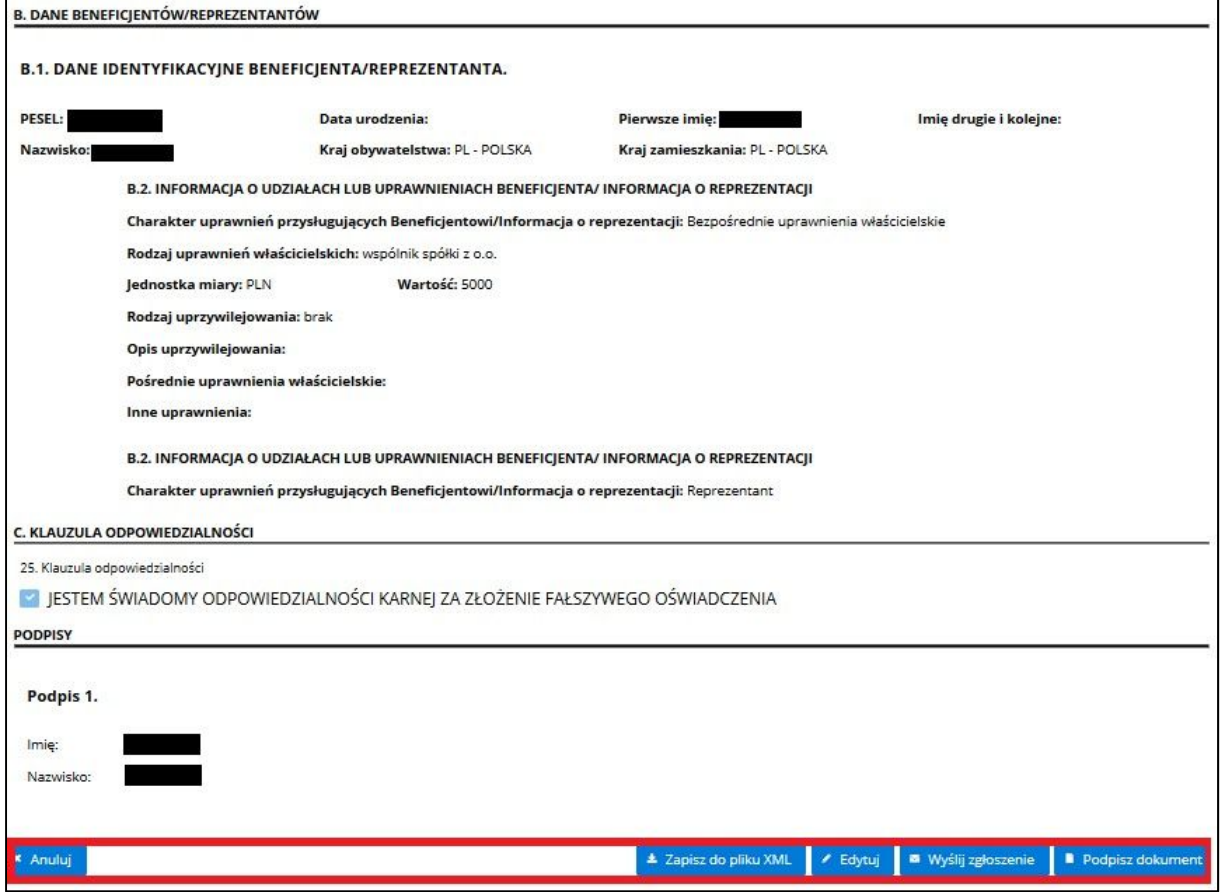

**Rysunek 56 Dostępne opcje po wczytaniu podpisanego zgłoszenia z pliku XML**

Po wybraniu przycisku **Wyślij zgłoszenie** nastąpi przejście do wysyłki zgłoszenia do CRBR

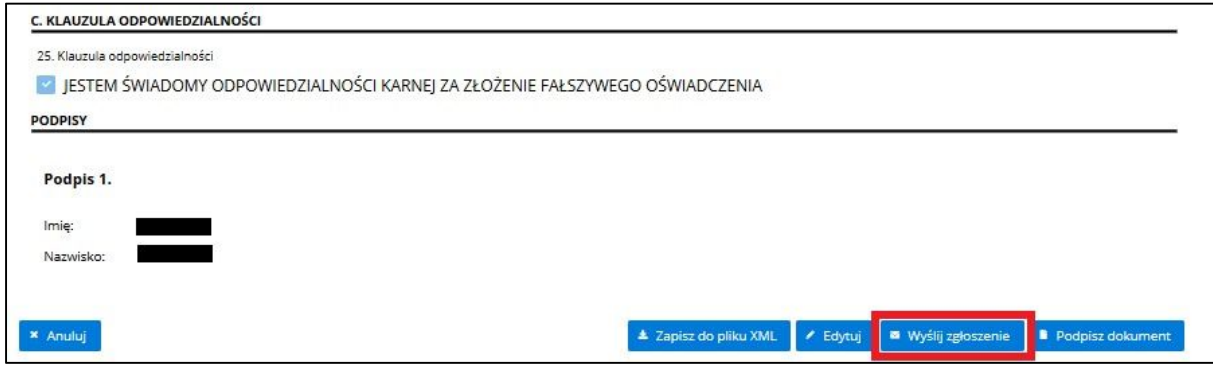

**Rysunek 57 Widok przycisku Wyślij zgłoszenie**

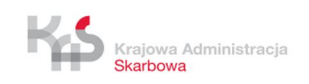

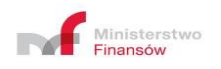

# **7. WYSZUKIWANIE BENEFICJENTA LUB SPÓŁKI**

W celu wyszukania beneficjenta lub spółki w CRBR, na ekranie głównym wybierz przycisk **Wyszukaj.**

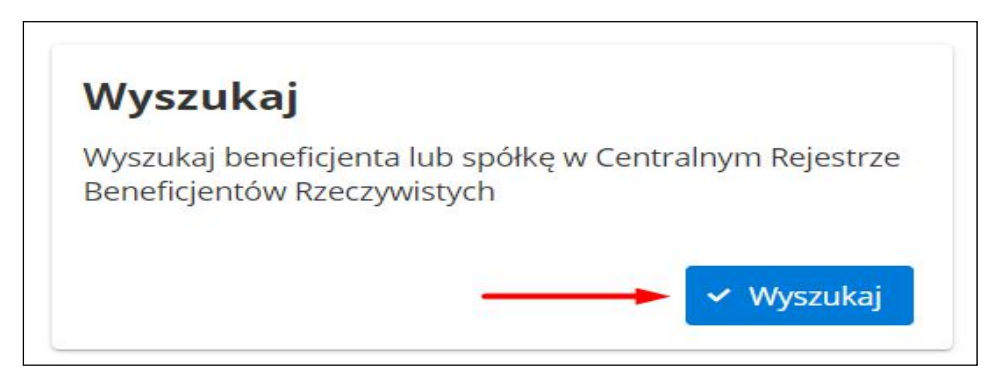

**Rysunek 58 Przycisk Wyszukaj**

Na wyświetlonym ekranie określ kontekst wyszukiwania przez zaznaczenie jednego z pól wyboru:

- **- Wyszukiwanie spółki –** w wyniku otrzymasz dane spółki oraz informację o jej beneficjentach rzeczywistych i reprezentantach,
- **- Wyszukiwanie Beneficjenta po PESEL** w wyniku otrzymasz dane osoby fizycznej oraz informacje o spółkach, w których osoba ta została zgłoszona jako beneficjent rzeczywisty,
- **- Wyszukiwanie Beneficjenta po dacie urodzenia (wyszukasz wyłącznie osoby, dla których w zgłoszeniu nie zarejestrowano numeru PESEL)** – w wyniku otrzymasz dane osoby fizycznej oraz informacje o spółkach, w których osoba ta została zgłoszona jako beneficjent rzeczywisty.

W wyniku określenia kontekstu wyszukiwania wymagane będą odpowiednie pola:

- Wyszukiwanie spółki **- NIP**,
- Wyszukiwanie Beneficjenta po PESEL **- PESEL**,
- Wyszukiwanie Beneficjenta po dacie urodzenia (wyszukasz wyłącznie osoby, dla których w zgłoszeniu nie zarejestrowano numeru PESEL) - **Data urodzenia**, **Imię pierwsze**, **Nazwisko**.

Ponadto możesz określić zakres dat wyszukiwanych informacji poprzez uzupełnienie pola **Data od** i **Data do.** Pozostawienie pól pustych spowoduje zaprezentowanie danych ważnych w bieżącej dacie wyszukiwania.

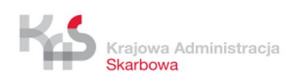

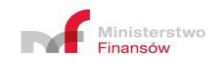

Po określeniu kontekstu wyszukiwania i uzupełnieniu wymagalnych pól wybierz przycisk **Wyszukaj**.

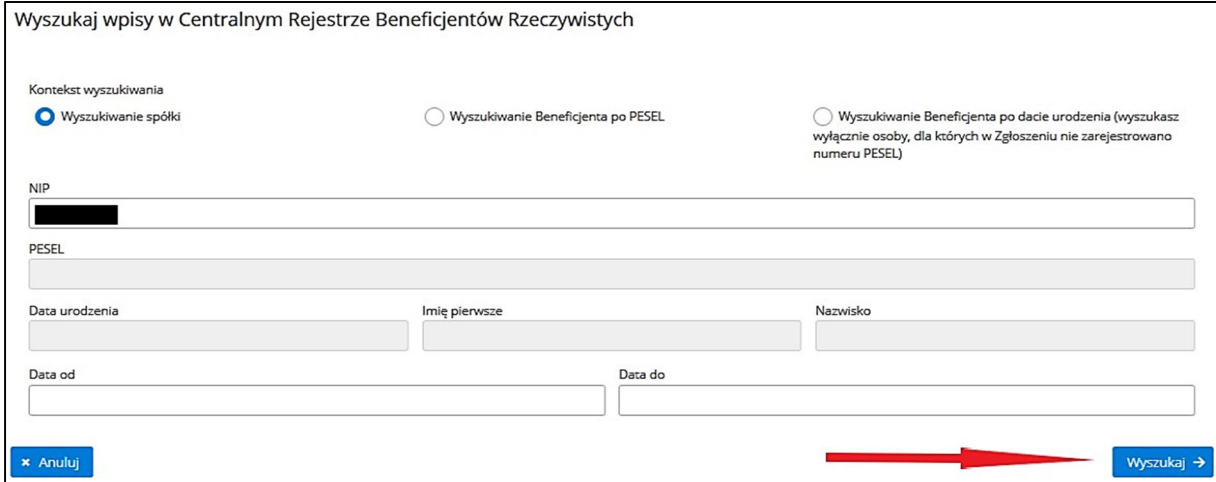

**Rysunek 59 Określenie kontekstu wyszukiwania i wybranie przycisku Wyszukaj**

W wyniku **wyszukiwania wpisów spółki** wyświetlone zostanie okno zawierające szczegóły wpisu dotyczące danej spółki na dzień wyszukiwania lub jeżeli w kryteriach wyszukiwania określono zakres dat – w podanym przedziale czasowym. Poprzez naciśnięcie przycisku **Lupki** przejdziesz do listy beneficjentów zarejestrowanych w wybranej dacie wraz z informacją o ich uprawnieniach/udziałach.

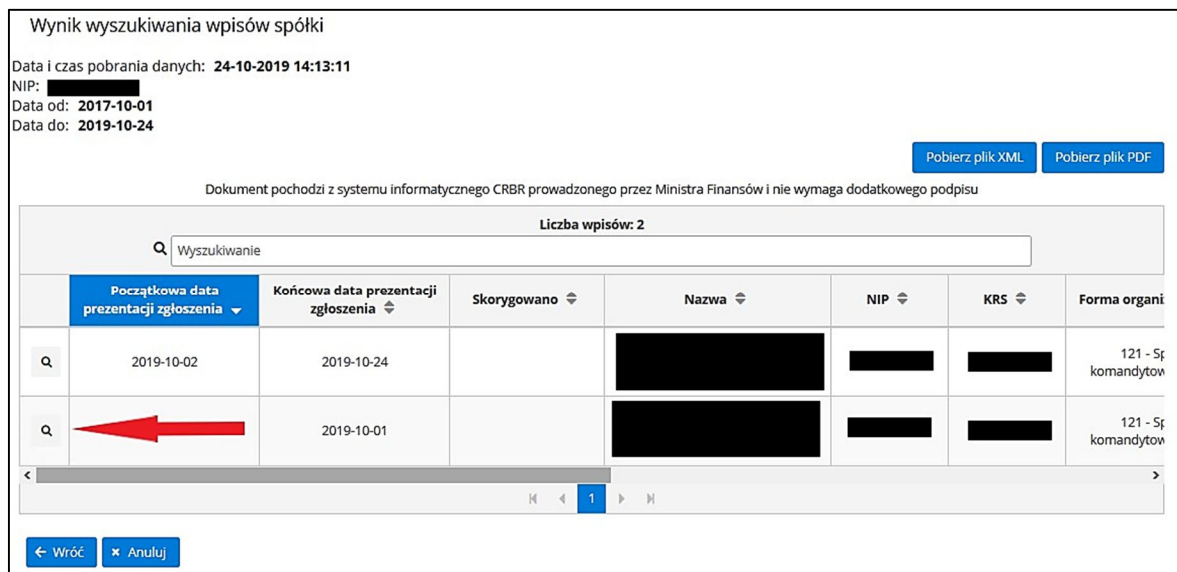

**Rysunek 60 Widok zawierający wynik wyszukiwania wpisów spółki i przycisk Lupka**

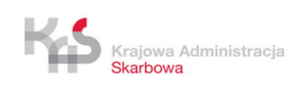

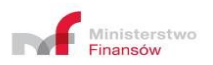

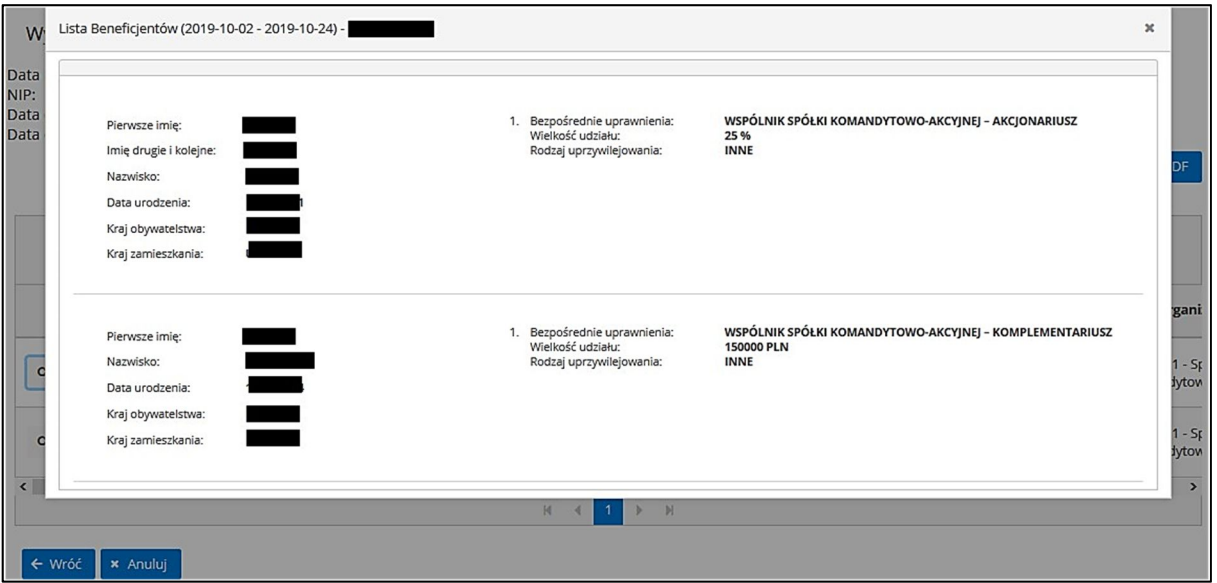

**Rysunek 61 Widok zarejestrowanych beneficjentów**

W wyniku **wyszukiwania wpisów beneficjenta** wyświetlone zostanie okno zawierające szczegóły wpisu dotyczące danej osoby we wszystkich spółkach na dzień wyszukiwania lub jeżeli w kryteriach wyszukiwania określono zakres dat – w podanym przedziale czasowym. Poprzez naciśnięcie przycisku **Lupki** przejdziesz do szczegółów uprawnień beneficjenta w wybranej dacie i spółce.

| PESEL:                                       | Wynik wyszukiwania wpisów Beneficjenta<br>Data i czas pobrania danych: 24-10-2019 15:03:58<br>Data od: 2017-10-01<br>Data do: 2019-10-24 | Dokument pochodzi z systemu informatycznego CRBR prowadzonego przez Ministra Finansów i nie wymaga dodatkowego podpisu |                               |                               |                  | Pobierz plik XML | Pobierz plik PDF           |
|----------------------------------------------|----------------------------------------------------------------------------------------------------|----------------------------------------------------------------------------------------------------|-------------------------------|-------------------------------|------------------|------------------|----------------------------|
|                                              | Q Wyszukiwanie                                                                                                    |                                                                                                    | Liczba wpisów: 4              |                               |                  |                  |                            |
|                                              | Początkowa data<br>prezentacji zgłoszenia v                                                                                              | Końcowa data prezentacji<br>zgłoszenia ÷                                                                               | Skorygowano $\triangleq$      | Nazwa spółki ≑                | $NIP \triangleq$ | $KRS \triangleq$ | Pierwsze imię $\triangleq$ |
| <b>ATLANT</b><br>$\mathbf{Q}$<br>a Kabupatén |                                                                                                    | 2019-10-24                                                                                                    |                               |                               |                  |                  |                            |
| $\mathsf Q$                                  | 2019-09-15                                                                                                    | 2019-09-30                                                                                                    |                               |                               |                  |                  |                            |
| <b>REAL</b><br>$\mathsf Q$                   | 2019-09-01                                                                                                    | 2019-09-14                                                                                                    |                               |                               |                  |                  |                            |
| $\mathsf Q$                                  | 2018-12-24                                                                                                    | 2019-10-24                                                                                                    |                               |                               |                  |                  |                            |
| $\hat{\textbf{C}}$<br>← Wróć                 | <b>× Anuluj</b>                                                                                                    |                                                                                                    | $\mathbf{1}$<br>H<br>$\left($ | $\mathbb{N}$<br>$\mathcal{V}$ |                  |                  | $\rightarrow$              |

**Rysunek 62 Widok zawierający wynik wyszukiwania wpisów beneficjenta i przycisk Lupka**

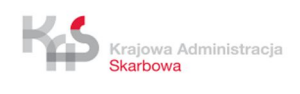

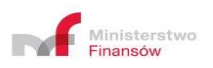

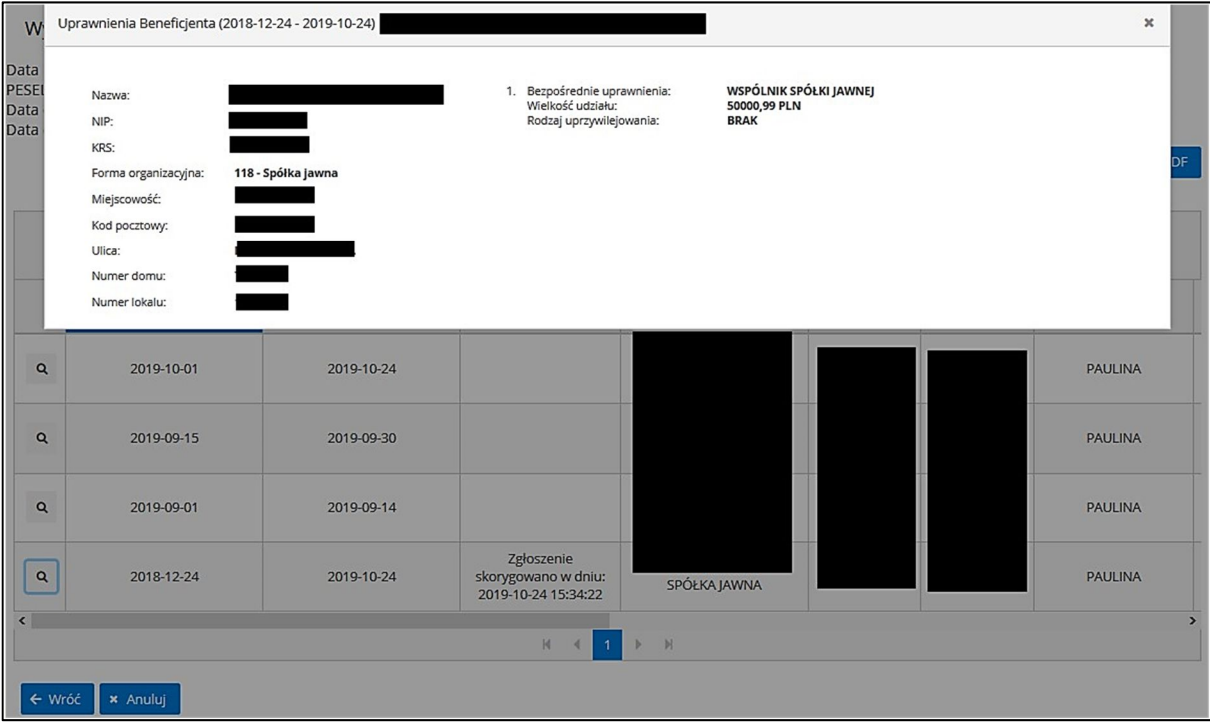

**Rysunek 63 Widok uprawnień beneficjenta**

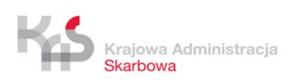

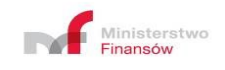

Istnieje możliwość pobrania plików XML i PDF zawierających wyniki wyszukiwania w Centralnym Rejestrze Beneficjentów Rzeczywistych. Aby pobrać plik wybierz przycisk **Pobierz plik XML** lub **Pobierz plik PDF**.

| Wynik wyszukiwania wpisów spółki                                                                                                    |                                             |                                          |                          |                   |                  |                  |              |
|----------------------------------------------------------------------------------------------------|---------------------------------------------|------------------------------------------|--------------------------|-------------------|------------------|------------------|--------------|
| Data i czas pobrania danych: 24-10-2019 15:57:44<br>NIP:<br>Data od: 2019-10-24<br>Data do: 2019-10-24<br>Pobierz plik XML<br>Pobierz plik PDF<br>Dokument pochodzi z systemu informatycznego CRBR prowadzonego przez Ministra Finansów i nie wymaga dodatkowego podpisu |                                             |                                          |                          |                   |                  |                  |              |
|                                                                                                    |                                             |                                          | Liczba wpisów: 1         |                   |                  |                  |              |
|                                                                                                    | Q Wyszukiwanie                              |                                          |                          |                   |                  |                  |              |
|                                                                                                    | Początkowa data<br>prezentacji zgłoszenia v | Końcowa data prezentacji<br>zgłoszenia ÷ | Skorygowano $\triangleq$ | Nazwa $\triangle$ | $NIP \triangleq$ | $KRS \triangleq$ | Forma organi |
| <b>Brass</b><br>Q                                                                                                    | 2019-10-24                                  | 2019-10-24                               |                          |                   |                  |                  | 118 - Spółk  |
| $\overline{\phantom{a}}$                                                                                                    | $\mathbf{r}$                                |                                          |                          |                   |                  |                  |              |
| $\mathbb N$<br>$\overline{1}$<br>$\mathbb{N}$<br>Ы<br>$\blacktriangleleft$                                                                                                    |                                             |                                          |                          |                   |                  |                  |              |
| ← Wróć<br><b>× Anuluj</b>                                                                                                    |                                             |                                          |                          |                   |                  |                  |              |

**Rysunek 64 Przyciski Pobierz plik XML i Pobierz plik PDF**

W wyniku wyboru zostanie pobrany plik w wybranym formacie, który możesz zapisać na dysku komputera.

#### **Plik pobrany w formacie PDF możesz wydrukować.**

Centralny Rejestr Beneficjentów Rzeczywistych nie limituje ilości zapytań.

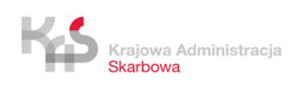

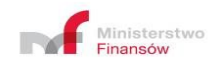

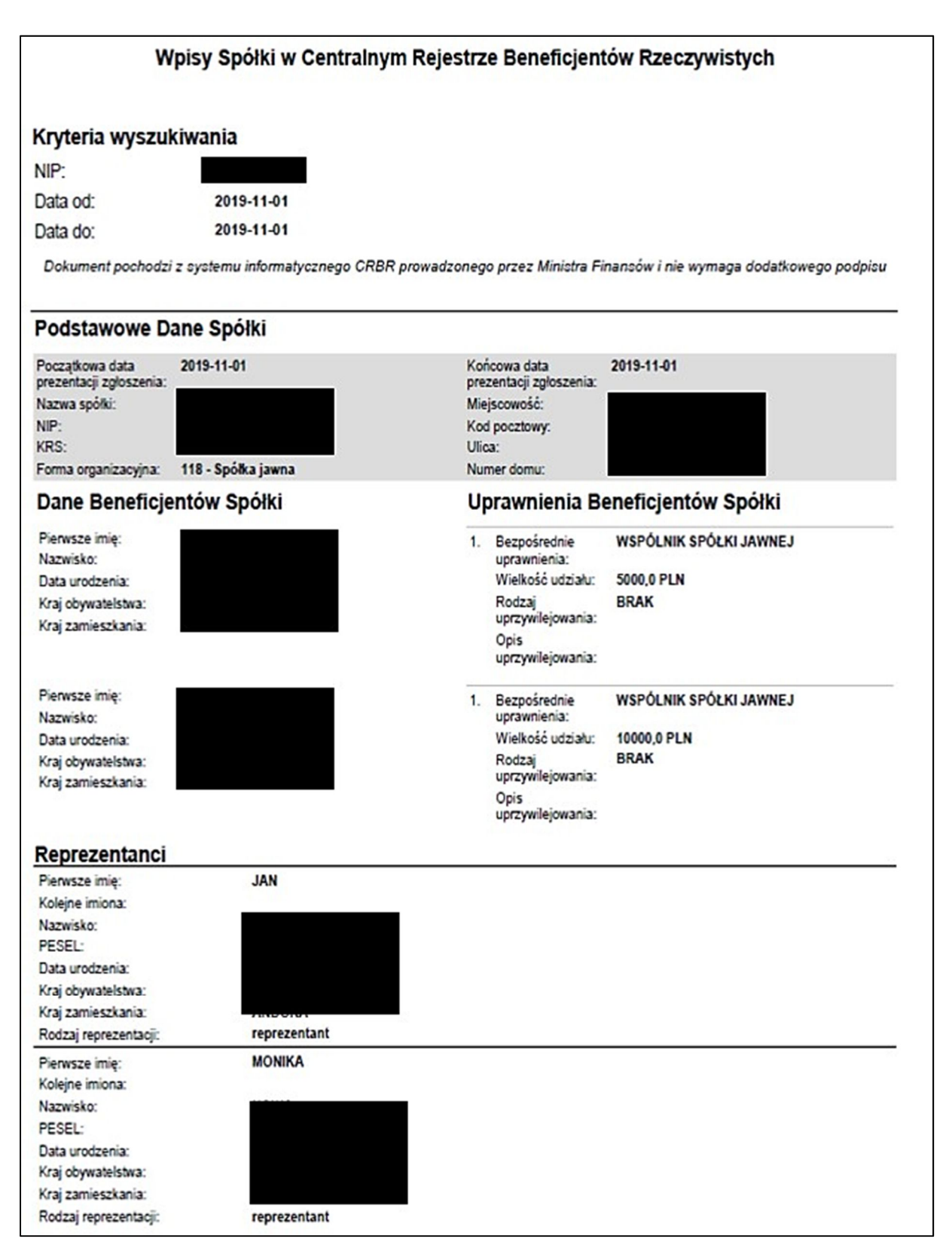

**Rysunek 65 Plik PDF**